# **Dell UltraSharp UP3218K คู่มือผู้ใช้**

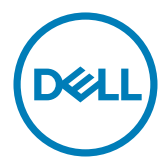

**แบบจำ�ลอง: UP3218K รุ่นระเบียบข้อบังคับ: UP3218Kt**

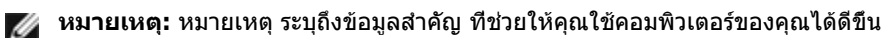

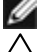

**ข้อควรระวัง: ข้อควรระวัง ระบุถึงความเสียหายที่อาจเกิดขึ้นต่อฮาร์ดแวร์ หรือการสูญ เสียข้อมูล ถ้าไม่ปฏิบัติตามขั้นตอน**

**คำ�เตือน: คำ�เตือน ระบุถึงโอกาสที่จะเกิดความเสียหายต่อทรัพย์สิน การบาดเจ็บต่อ ร่างกาย หรือถึงขั้นเสียชีวิต**

**Copyright © 2017-2020 Dell Inc. สงวนลิขสิทธิ์ ผลิตภัณฑ์นี้ได้รับการปกป้องโดย กฎหมายด้านทรัพย์สินทางปัญญาและลิขสิทธิ์ของสหรัฐฯ และนานาชาติ Dell™ และโลโก้ Dell logo เป็นเครื่องหมายการค้าของ Dell Inc. ในสหรัฐฯ และ/หรือใน เขตอำ�นาจศาลอื่นๆ เครื่องหมายการค้าและชื่ออื่นๆ ทั้งหมดที่แสดงในเอกสารฉบับนี้อาจเป็น เครื่องหมายการค้าของบริษัทที่เกี่ยวข้อง**

# **สารบัญ**

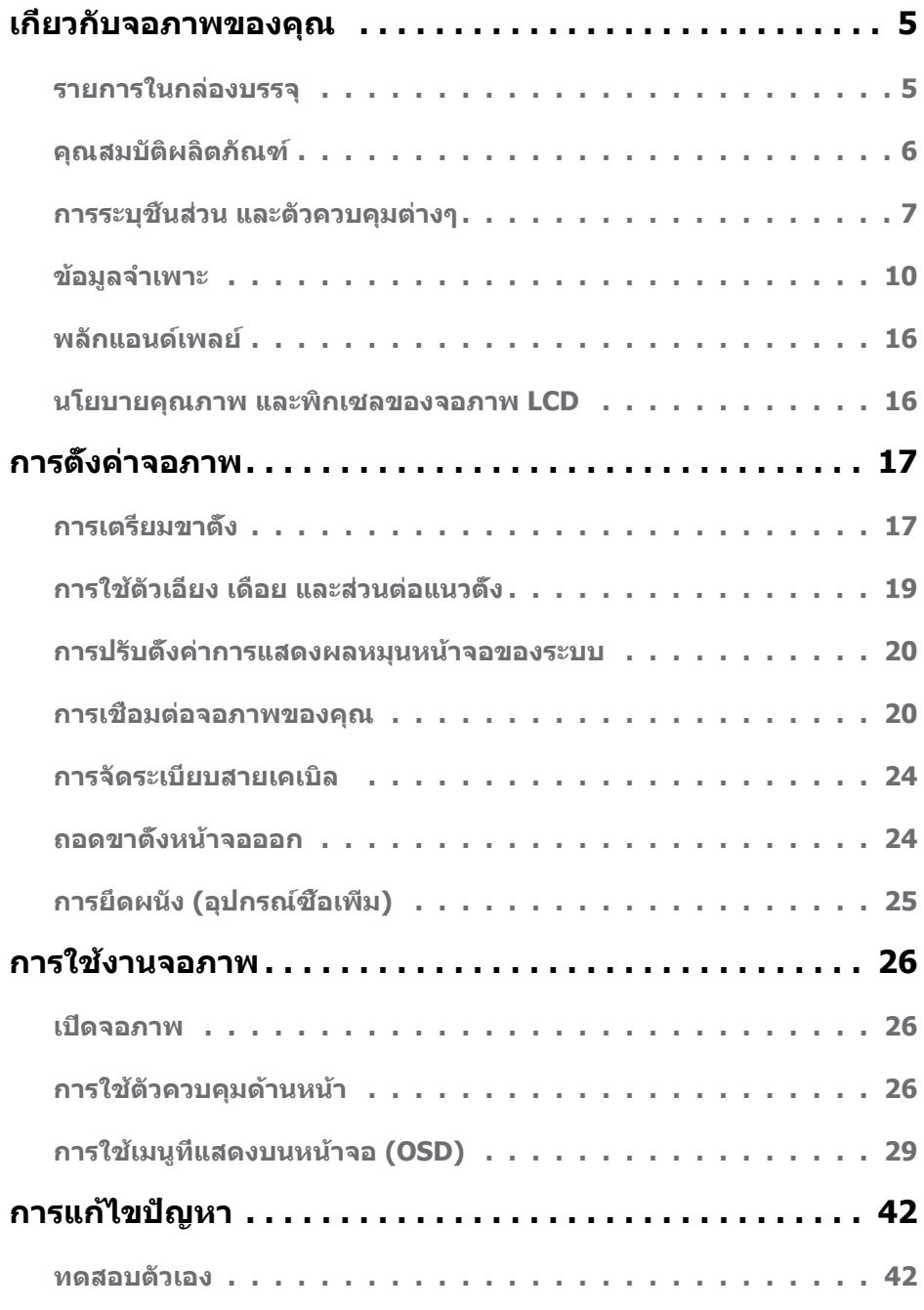

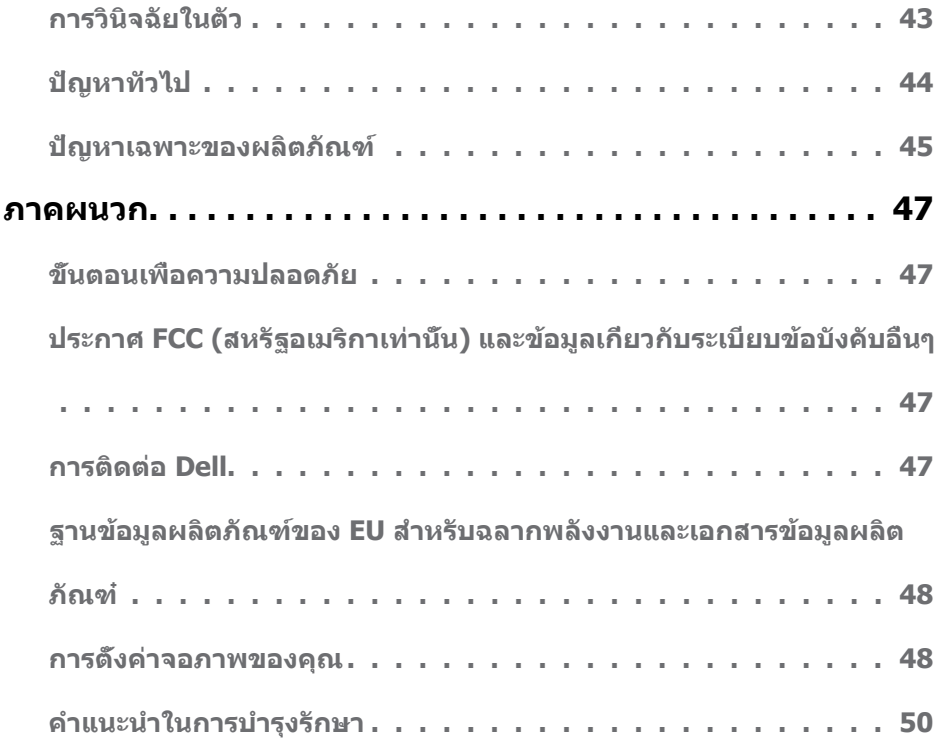

### <span id="page-4-0"></span>**รายการในกล่องบรรจุ**

จอภาพของคุณส่งมอบมาพร้อมกับองค์ประกอบต่างๆ ดังแสดงด้านล่าง ตรวจดูให้แน่ใจว่าคุณได้รับชิ้น ส่วนทั้งหมดครบถ้วน และ [ติดต่อ Dell ถ](#page-46-1)้ามีรายการใดๆ หายไป

**หมายเหตุ:** บางรายการอาจเป็นอุปกรณ์ซื้อเพิ่ม และไม่ได้ส่งมอบมาพร้อมกับจอภาพของคุณ คุณสมบัติหรือสื่อบางชนิด อาจไม่มีในบางประเทศ

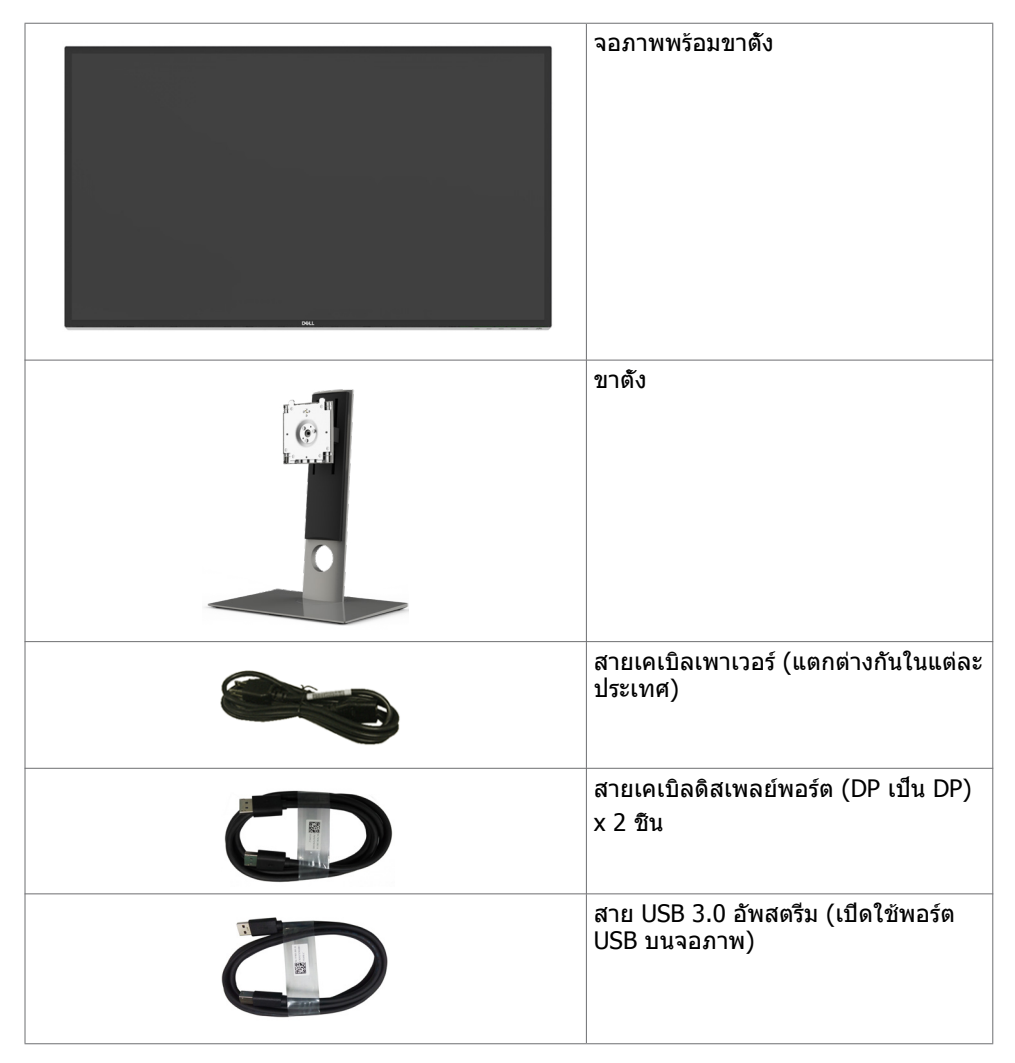

<span id="page-5-0"></span>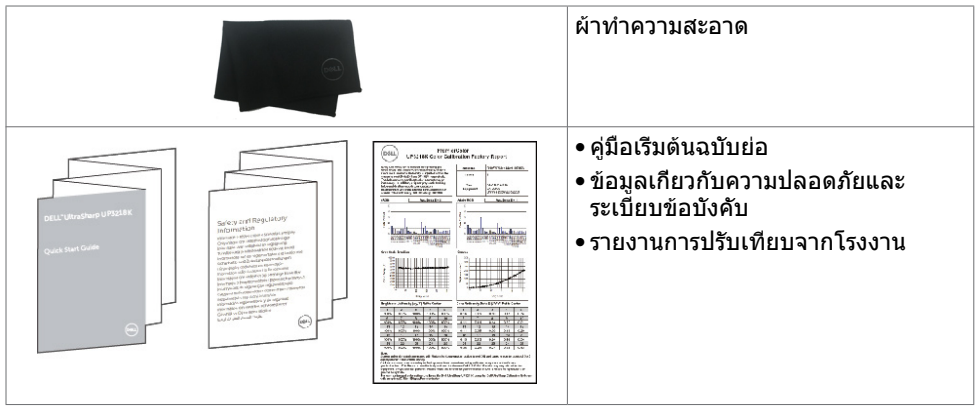

# **คุณสมบัติผลิตภัณฑ์**

จอภาพ **Dell UltraSharp UP3218K** เป็นจอภาพ TFT-LCD แบบ Active Matrix (จอภาพสีผลึก เหลวแบบ Active Matrix พร้อมไฟหน้าจอ (WLED) โครงสร้างเชื่อมโยงใช้ทรานซิสเตอร์แบบฟิล์ม ออกไซด์บางเป็นองค์ประกอบที่ไวต่อการตอบสนอง) และไฟหน้าจอแบบ LED จอภาพให้คุณสมบัติ:

- พื้นที่การแสดงผลที่สามารถรับชมได้ 80.01 ซม. (31.5 นิ้ว) (วัดในแนวทแยง) ความละเอียด QUHD 7680 x 4320 พร้อมด้วยการสนับสนุนการแสดงผลที่ความละเอียดต่ำ กว่าแบบเต็มหน้า จอ
- มุมการมองที่กว้างพร้อมด้วยสีระบบ Adobe RGB 100%, DCI 98%
- ความสามารถในการปรับเอียง หมุนรอบ และยืดแนวตั้ง
- ขาตั้งที่สามารถถอดได้ และรูยึดที่ตรงตามมาตรฐานสมาคมมาตรฐานวิดีโออิเล็กทรอนิกส์ (VESA) 100 มม. เพื่อเป็นทางเลือกหลายๆ วิธีในการยึดจอภาพให้เลือกใช้
- กรอบแบบบางพิเศษช่วยลดช่องว่างของกรอบในการใช้งานแบบหลายหน้าจอ ช่วยให้สามารถติด ตั้งได้อย่างง่ายดายเพื่อประสบการณ์การรับชมที่ยอดเยี่ยม
- Dual DP เพื่อสนับสนุนความละเอียด 7680 x 4320 @ 60Hz
- สนับสนุน Displayport เวอร์ชัน DP1.4
- ความสามารถพลักแอนด์เพลย์ ถ้าระบบของคุณสนับสนุน์
- การปรับค่าหน้าจอ (OSD) บนหน้าจอเพื่อการตั้งค่าและปรับค่าหน้าจอได้อย่างง่ายดาย
- สล็อตล็อคเพื่อความปลอดภัย
- ความสามารถในการจัดการสินทรัพย์
- ได้รับรองการประหยัดพลังงาน Energy Star
- EPEAT ได้รับการลงทะเบียนไว้หากมีผลบังคับใช้ การลงทะเบียน EPEAT แปรผันไปตามแต่ละ ประเทศ สำ หรับสถานะของการลงทะเบียนแต่ละประเทศ ดูที่ [www.epeat.net](http://www.epeat.net)
- คุณสมบัติตรงตามข้อกำ หนด RoHS
- จอภาพปลอด BFR/PVC (ไม่รวมสายเคเบิล)
- กระจกไร้สารหนู และหน้าจอไร้สารปรอท
- มาตรวัดนี้ แสดงระดับพลังงานที่จอภาพใช้แบบเรียลไทม์
- $\bullet$   $\leq$   $\bigcap$   $\mathcal{R}$  W ในโหมดสแตนด์บาย

# <span id="page-6-0"></span>**การระบุชิ้นส่วน และตัวควบคุมต่างๆ**

### **มุมมองด้านหน้า**

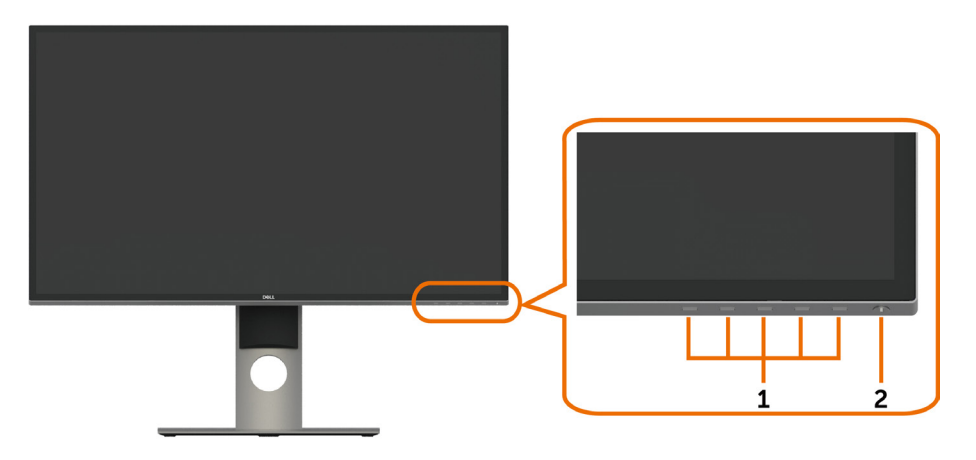

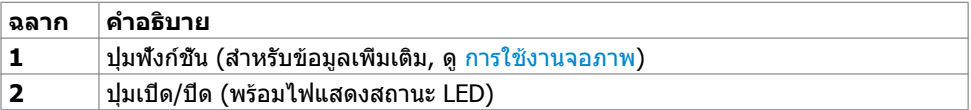

### **มุมมองด้านหลัง**

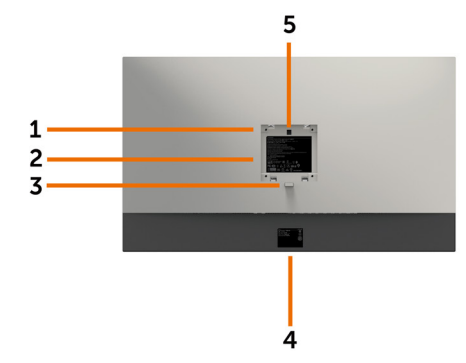

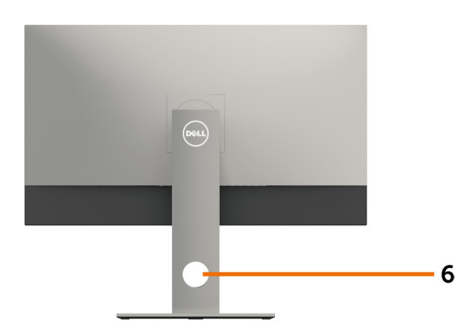

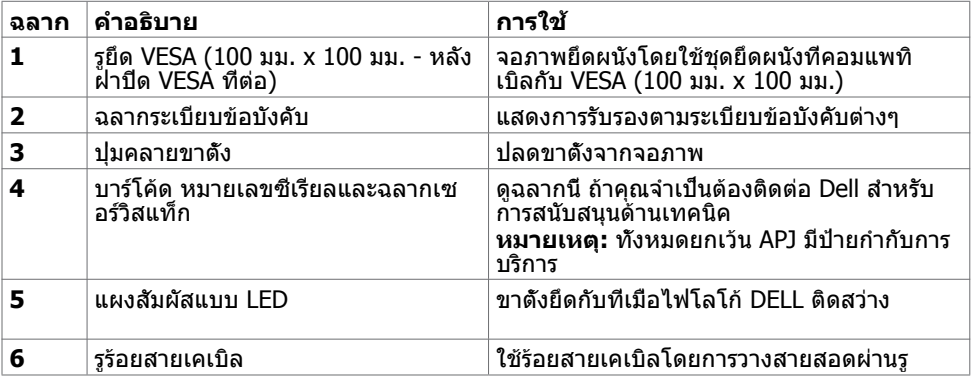

### **มุมมองด้านล่าง**

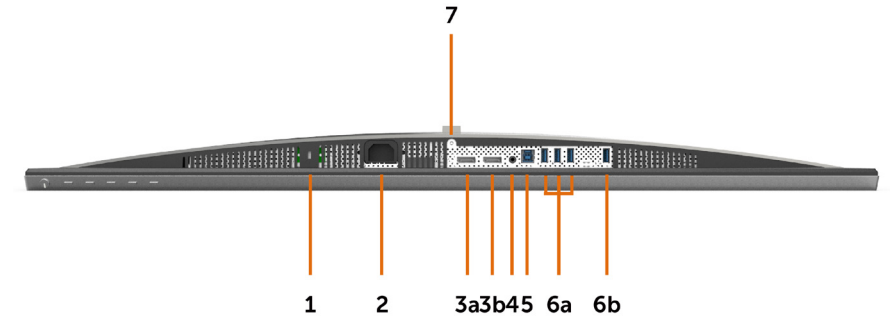

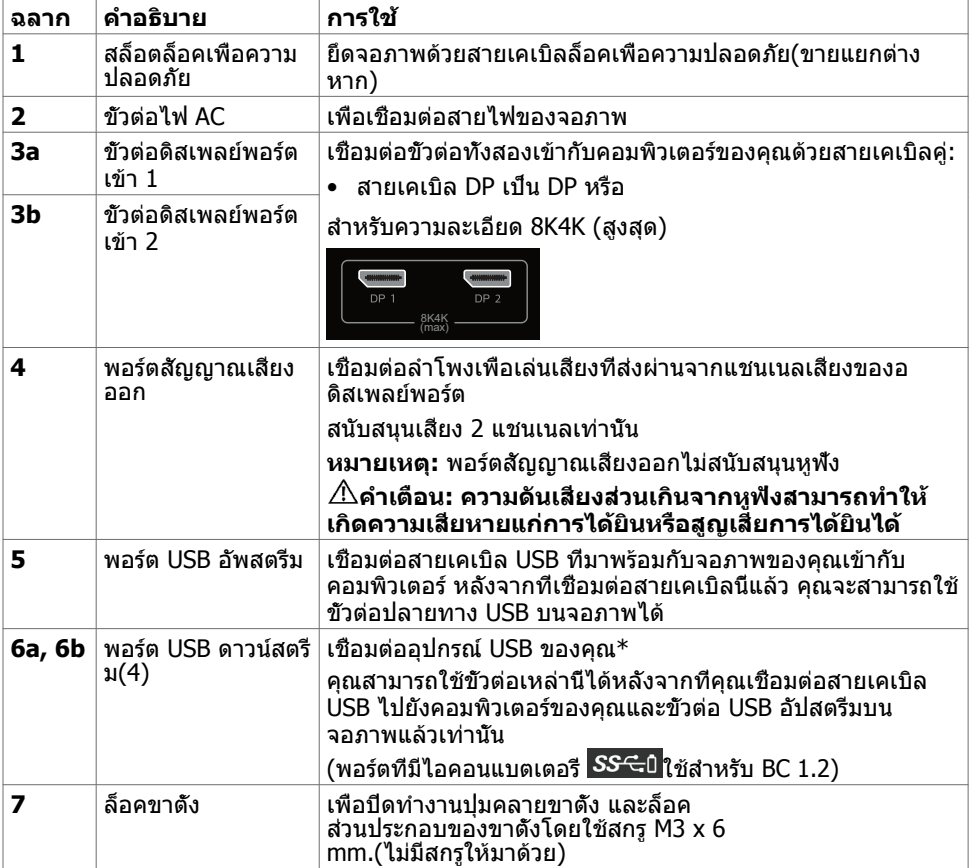

 $*$  ขอแนะนำให้ใช้พอร์ต (6b) สำหรับอุปกรณ์ USB ไร้สายของคุณหากสามารถทำได้

# <span id="page-9-1"></span><span id="page-9-0"></span>**ข้อมูลจำ�เพาะ**

# **หน้าจอ**

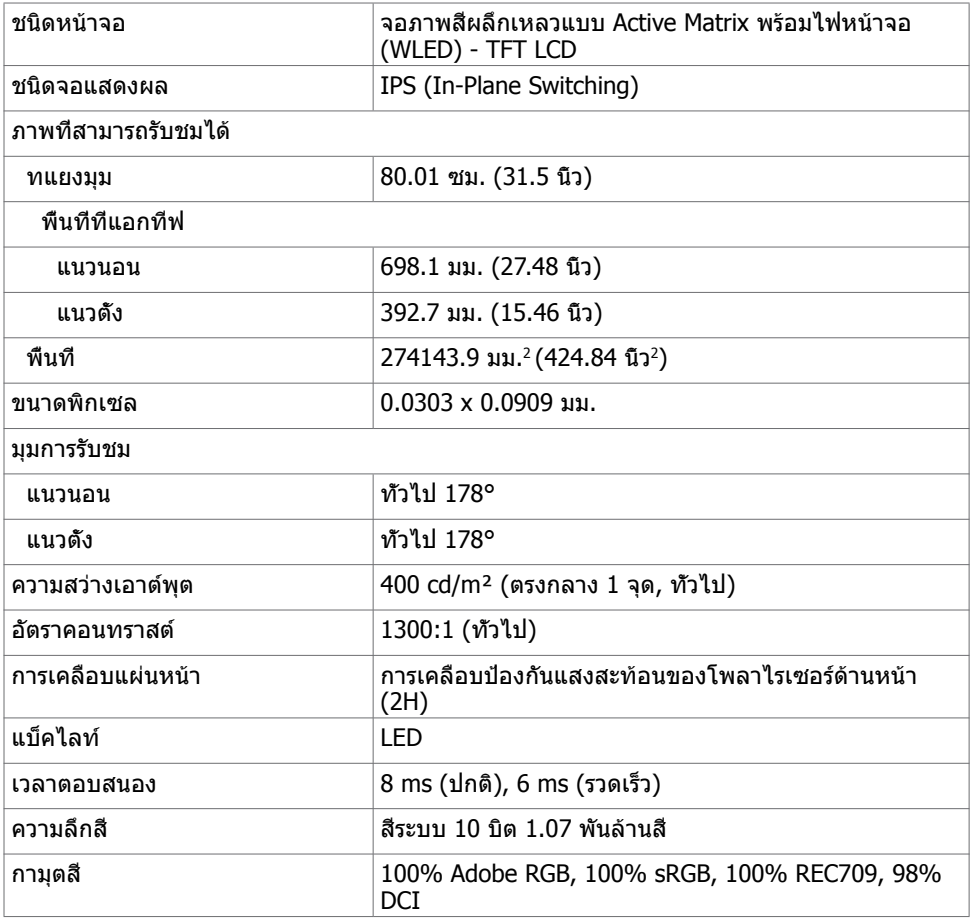

### **ความละเอียด**

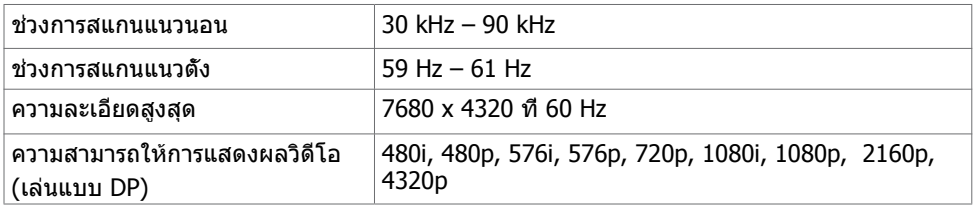

### **โหมดการแสดงผลพรีเซ็ต**

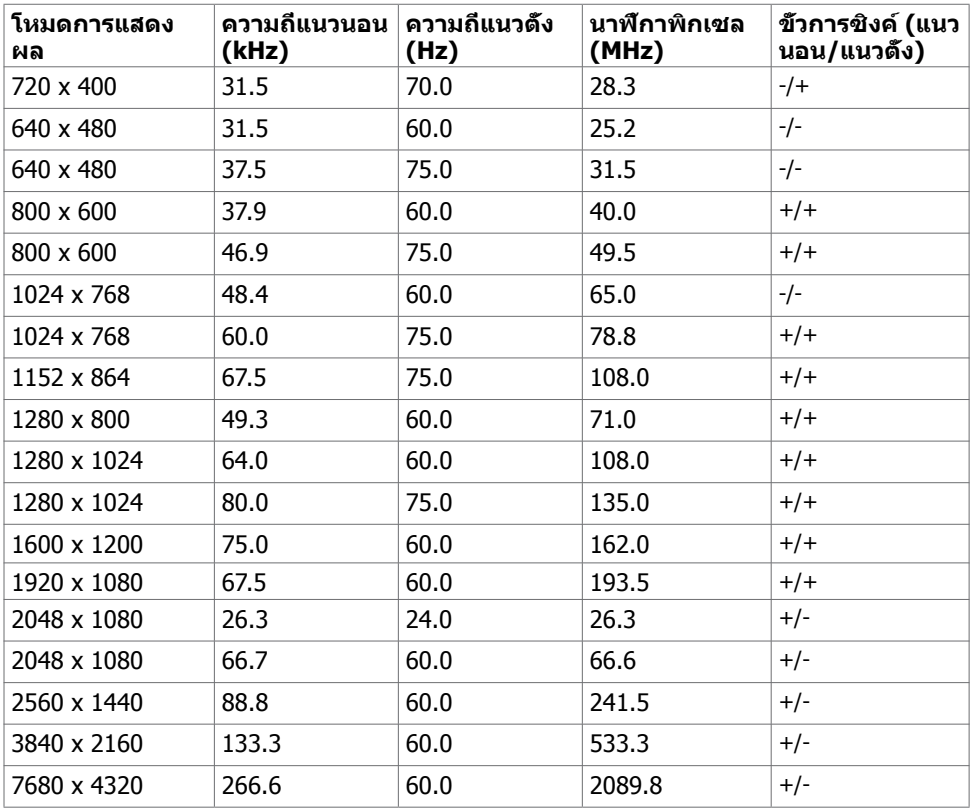

\* ในการแสดงผลขนาดความละเอียด 7680 x 4320 ที่ 60 Hz จะต้องเชื่อมต่อทั้ง DP1 และ DP2 บนกราฟิกการ์ดเดียวกัน กราฟิกการ์ดของแหล่งที่มาของ DP จะต้องได้รับการรับรอง DP1.4 และให้ คุณสมบัติการแสดงผลแบบไทล์ สามารถสนับสนุนความละเอียดสูงสุดถึง 7680 x 4320 ที่ 60Hz และ

ไดร์เวอร์สนับสนุน DisplayID v1.3

### **ไฟฟ้า**

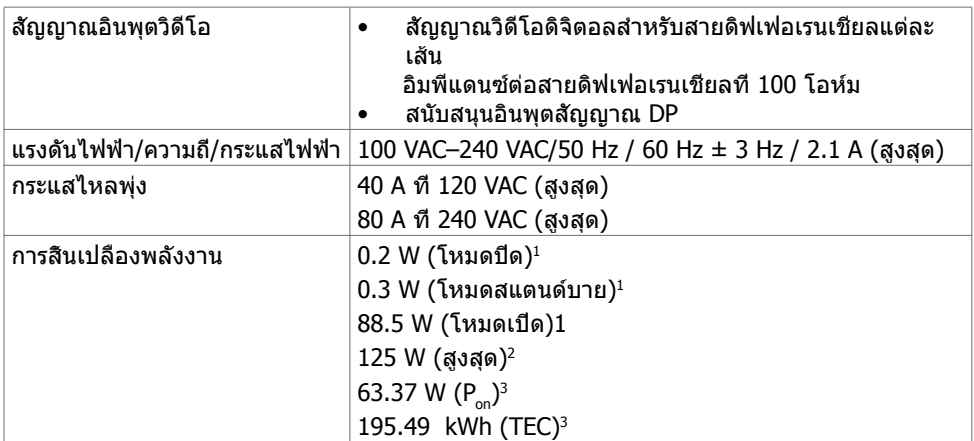

**<sup>1</sup>** ตามที่กำ หนดไว้ในกฎระเบียบ EU 2019/2021 และ EU 2019/2013

**<sup>2</sup>** การตั้งค่าความสว่างและความเปรียบต่างสูงสุดพร้อมการโหลดกำ ลังไฟสูงสุดบนพอร์ต USB ทั้งหมด <sup>3</sup> P : อัตราการสิ้นเปลืองพลังงานของโหมดเปิดใช้งานตามที่อธิบายไว้ในเวอร์ชัน Energy Star 8.0

 TEC: อัตราการสิ้นเปลืองพลังงานทั้งหมดในหน่วย kWh ตามที่อธิบายไว้ในเวอร์ชัน Energy Star 8.0

เอกสารนี้มีไว้สำ หรับให้ข้อมูลเท่านั้น และสะท้อนให้เห็นถึงผลการดำ เนินงานในห้องปฏิบัติการ ผลิตภัณฑ์ของคุณอาจมีความแตกต่างจากนี้ ขึ้นอยู่กับซอฟต์แวร์ ส่วนประกอบ และอุปกรณ์ต่อพ่วงที่ คุณสั่งซื้อ และไม่มีข้อผูกมัดในการอัปเดตข้อมูลดังกล่าว ดังนั้นลูกค้าไม่ควรพึ่งพาข้อมูลนี้อย่างเดียว ในการตัดสินใจเกี่ยวกับความคลาดเคลื่อนทางไฟฟ้าหรืออื่น ๆ ไม่รับประกันความถูกต้องเที่ยงตรง หรือ

ความสมบูรณ์ทั้งอย่างชัดแจ้ง หรือโดยนัย

**หมายเหตุ:** จอแสดงผลที่ได้รับรอง **ENERGY STAR**

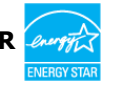

ผลิตภัณฑ์นี้ได้รับรองมาตรฐาน ENERGY STAR ในรูปแบบการกำ นปดค่าเริ่มต้นจากโรงงาน ซึ่ง สามารถคืนค่าโดยฟังก์ชัน "รีเซ็ตค่าจากโรงงาน" ในเมนู OSD การเปลี่ยนแปลงค่าเริ่มต้นจาก โรงงานหรือเปิดใช้งานคุณสมบัติอื่นๆ อาจสิ้นเปลืองพลังงานมากขึ้นซึ่งเกินกว่าขีดขำกัดที่กำหนด ไว้ของมาตรฐาน ENERGY STAR

### **คุณลักษณะทางกายภาพ**

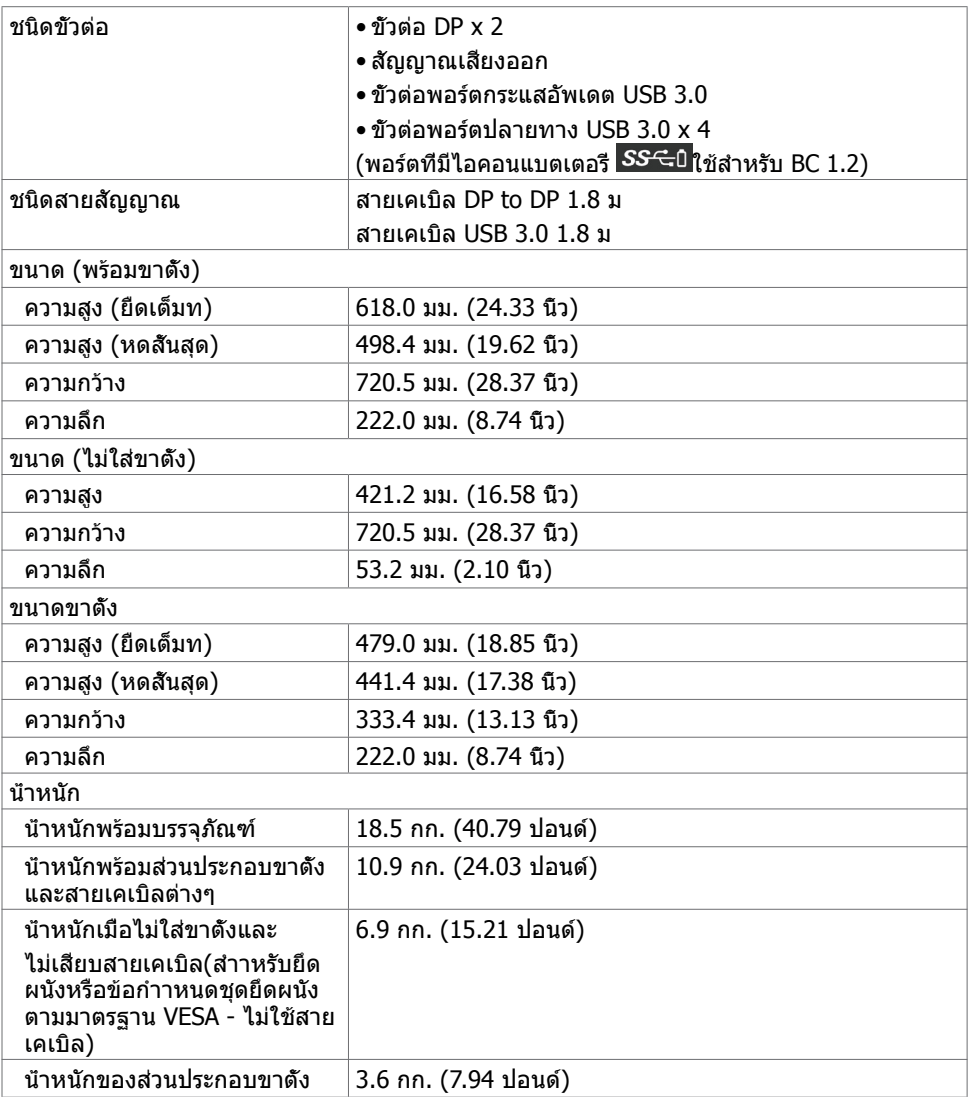

# **คุณลักษณะเกี่ยวกับสิ่งแวดล้อม**

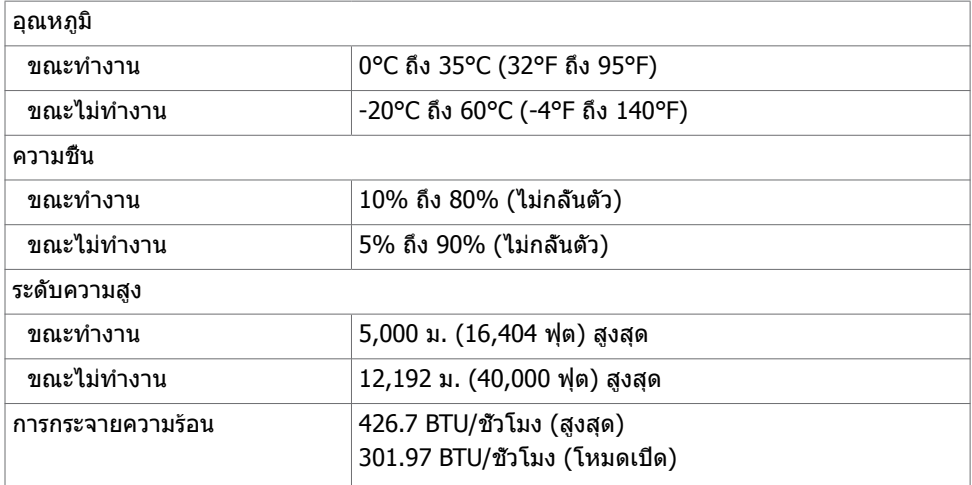

### **การกำ�หนดพิน**

### **ขั้วต่อ DP**

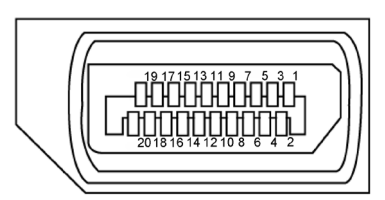

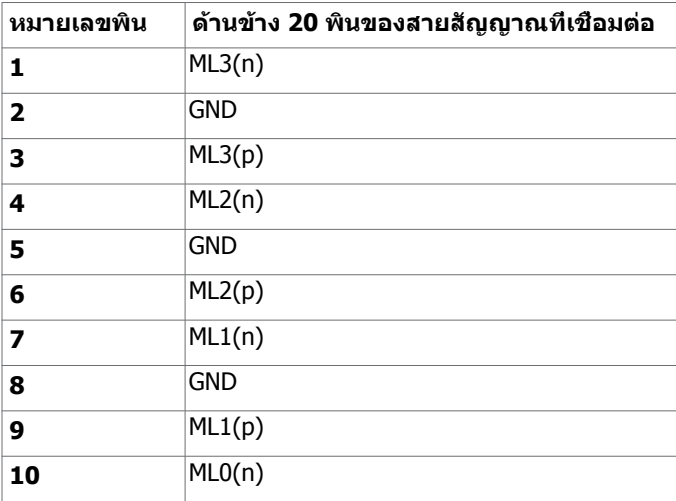

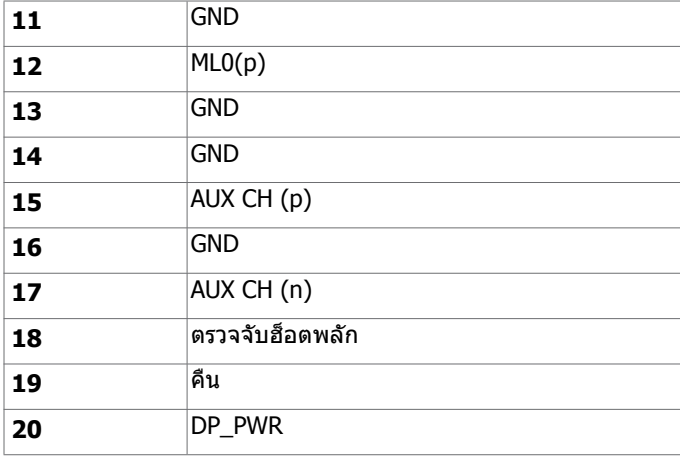

#### **อินเตอร์เฟซบัสอนุกรมสากล (USB)**

ี่ส่วนนี้ให้ข้อมูลเกี่ยวกับพอร์ต USB ที่มีบนจอภาพของคุณ

ี *ปั*• หมายเหตุ: ไม่เกิน 2 แอมป์บนพอร์ตปลายทาง USB (พอร์ตที่มีไอคอนแบตเตอรี่ <mark>SS←</mark>0) ที่มี

อุปกรณ์ที่ใช้กับ BC 1.2 ได้ และไม่เกิน 0.9 แอมป์บนพอร์ตปลายทาง USB อีก 3 พอร์ต คอมพิวเตอร์ของคุณมีพอร์ต USB ต่อไปนี้:

- ต้นทาง 1 พอร์ต ด้านล่าง
- ปลายทาง 4 พอร์ต 4 ที่ด้านล่าง ์ พอร์ตชาร์จพลังงาน - พอร์ตบนฝาหลัง (พอร์ตที่มีไอคอนแบตเตอรี่ <mark>SS←0</mark>) รองรับความ สามารถ ในการชาร์จพลังงานเร็ว หากตัวเครื่องสามารถใช้กับBC 1.2 ได้

**หมายเหตุ:** พอร์ต USB ของจอแสดงผลทำ งานได้เฉพาะเมื่อเปิดจอแสดงผล หรืออยู่ในโหมด สแตนด์บายเท่านั้น หากคุณปิดจอแสดงผล แล้วเปิดขึ้นใหม่ อุปกรณ์ต่อพ่วงที่ติดตั้งไว้อาจใช้เวลา สองสามวินาทีในการกลับมาทำ งานต่ออย่างปกติ

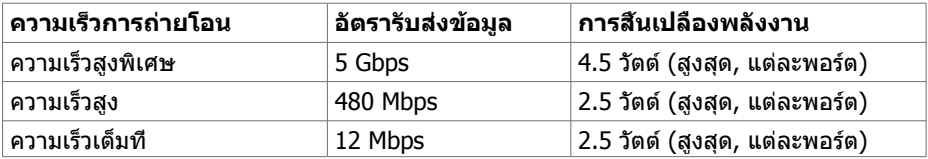

| หมายเลข<br>พิน          | ขือสัญญาณ        | หมายเลข<br>พิน | ขือสัญญาณ        |
|-------------------------|------------------|----------------|------------------|
| 1                       | <b>VBUS</b>      | 1              | <b>VBUS</b>      |
| $\overline{\mathbf{2}}$ | D-               | 2              | D-               |
| 3                       | D+               | 3              | D+               |
| 4                       | GND              | 4              | GND              |
| 5                       | StdB_SSTX-       | 5              | StdA_SSRX-       |
| 6                       | StdB_SSTX+       | 6              | StdA SSRX+       |
| 7                       | <b>GND_DRAIN</b> | 7              | <b>GND_DRAIN</b> |
| 8                       | StdB_SSRX-       | 8              | StdA_SSTX-       |
| 9                       | StdB_SSRX+       | 9              | StdA SSTX+       |
| <b>Shell</b>            | Shield           | <b>Shell</b>   | Shield           |

### <span id="page-15-0"></span>**พอร์ต USB อัพสตรีม พอร์ต USB ดาวน์สตรีม**

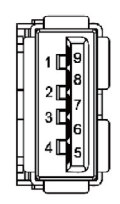

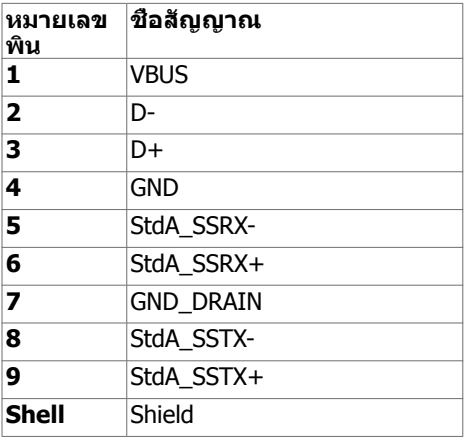

# **พลักแอนด์เพลย์**

คุณสามารถติดตั้งจอภาพในคอมพิวเตอร์ที่มีคุณสมบัติพลักแอนด์เพลย์ จอภาพจะให้ข้อมูลการระบุ จอแสดงผลแบบขยาย (EDID) แก่คอมพิวเตอร์โดยอัตโนมัติโดยใช้โปรโตคอลแชนเนลข้อมูลการ ี แสดงผล (DDC) เพื่อที่คอมพิวเตอร์สามารถกำหนดค่าด้วยตัวเอง และปรับการตั้งค่าต่างๆ ของจอภาพ ได้อย่างเหมาะสมที่สุด การติดตั้งจอภาพส่วนใหญ่เป็นระบบอัตโนมัติ คุณสามารถเลือกภาษาต่างๆ ได้ตามที่ต้องการ สำ หรับข้อมูลเพิ่มเติมในการตั้งค่าจอภาพ เกี่ยวกับการเปลี่ยนแปลงการตั้งค่าของ จอภาพ ให้ดู [การใช้งานจอภาพ](#page-25-1)

# **นโยบายคุณภาพ และพิกเซลของจอภาพ LCD**

ระหว่างกระบวนการผลิตจอภาพ LCD, ไม่ใช่เรื่องผิดปกติที่จะมีหนึ่งหรือหลายพิกเซล ที่จะค้างอยู่ใน สถานะที่ไม่มีการเปลี่ยนแปลง พิกเซลเหล่านี้มองเห็นได้ยาก และไม่ส่งผลกระทบกับคุณภาพหรือ ความสามารถในการใช้งานจอแสดงผล สำ หรับข้อมูลเพิ่มเติมเกี่ยวกับนโยบายคุณภาพและพิกเซลของ จอภาพ Dell, ให้ดู [www.dell.com/support/monitors](http://www.dell.com/support/monitors)

### <span id="page-16-0"></span>**การเตรียมขาตั้ง**

**หมายเหตุ:** ฐานขาตั้งไม่ได้ต่ออยู่ เมื่อจอภาพถูกส่งมอบจากโรงงาน

**หมายเหตุ:** กระบวนการด้านล่างนี้ใช้สำ หรับขาตั้งที่มาจากโรงงาน หากคุณซื้อขาตั้งอื่น ดูเอกสาร ที่ส่งมาพร้อมกับขาตั้งเพื่อติดตั้ง

**ข้อควรระวัง: วางจอภาพลงบนพื้นผิวที่ราบ สะอาด และอ่อนนุ่มเพื่อหลีกเลี่ยงการเกิดรอย ขีดข่วนบนหน้าจอแสดงผล**

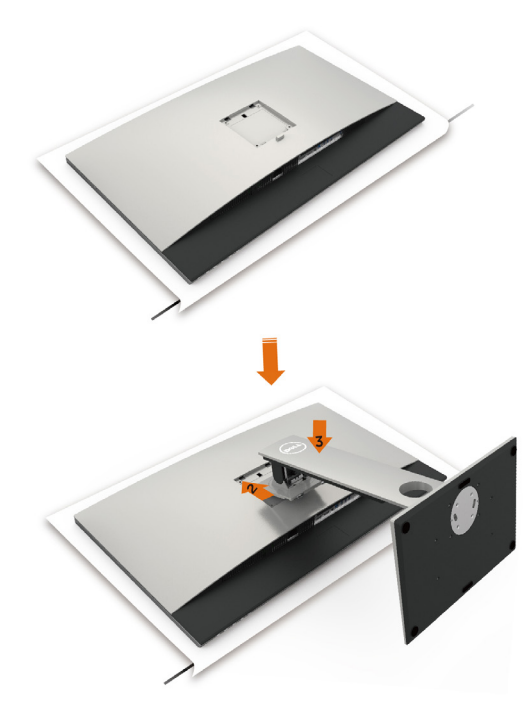

การต่อขาตั้งจอภาพ:

- **1** ถอดฝาครอบป้องกันจอภาพออกและวางจอภาพโดยคว่ำ ด้านหน้าจอลงบนฝาครอ
- **2** เสียบขาตั้งเข้ากับร่องที่ด้านหลังของจอภาพ
- **3** กดขาตั้งจนกระทั่งเข้าตำ แหน่ง

 **ข้อควรระวัง: โปรดใช้ความระมัดระวังเป็นพิเศษขณะจัดการกับจอภาพ UP3218K ระดับ ไฮเอนด์ของคุณ อย่าใช้แรงกดบนจอภาพมากเกินไปขณะทำ�การติดตั้ง ย้ายตำ�แหน่ง หรือใช้ฟังก์ชันการหมุน โปรดปฏิบัติตามขั้นตอนการจัดการที่เหมาะสมตามที่ได้ให้ แนวทางไว้**

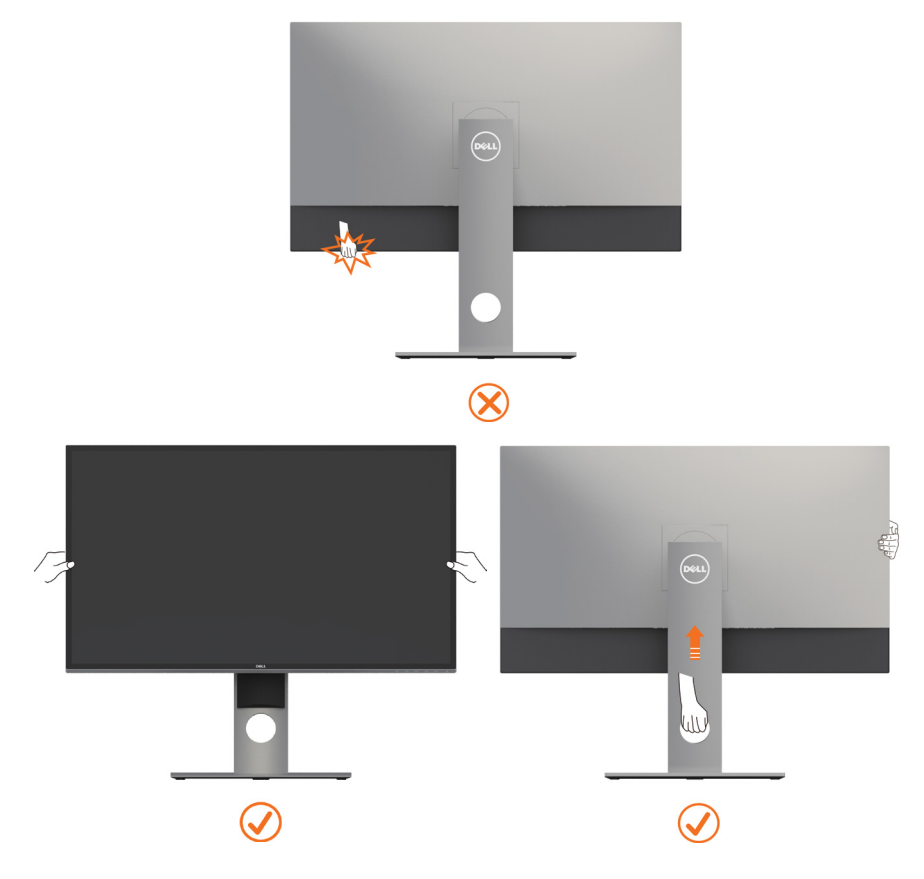

# <span id="page-18-0"></span>**การใช้ตัวเอียง เดือย และส่วนต่อแนวตั้ง**

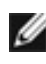

**ข้อควรระวัง:**ใช้สำหรับจอภาพที่มีขาตั<sub>้</sub>ง เมื่อซื้อขาตั้งอื่นๆ มา โปรดดูคู่มือการติดตั้งขาตั้งสำหรับ ขั้นตอนการติดตั้ง

### **ก้มเงย เดือย ส่วนต่อแนวตั้ง**

ในขณะที่ขาตั้งต่ออยู่กับจอภาพ คุณสามารถเอียงจอภาพไปเป็นมุมการรับชมที่สบายที่สุด

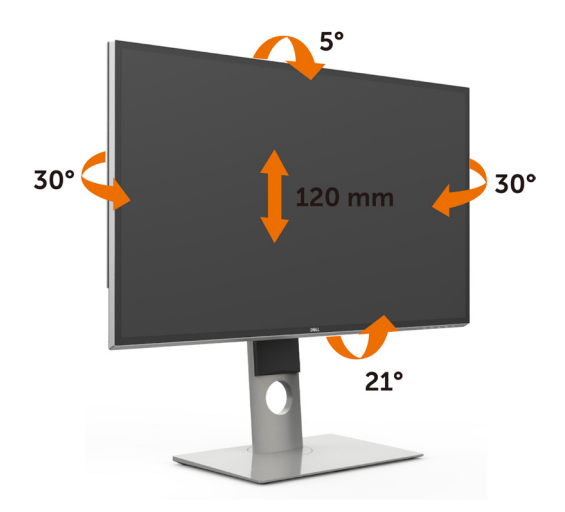

**ข้อควรระวัง:** ขาตั้งไม่ได้ต่ออยู่ขณะที่ขนส่งจากโรงงาน

### <span id="page-18-1"></span>**การหมุนจอภาพ**

ก่อนจะหมุนจอภาพ ควรยืดจอภาพออกในแนวตั้งจนสุด และเอียงจนสุด เพื่อป้องกันไม่ให้กระทบกับ ขอบล่างของจอภาพ

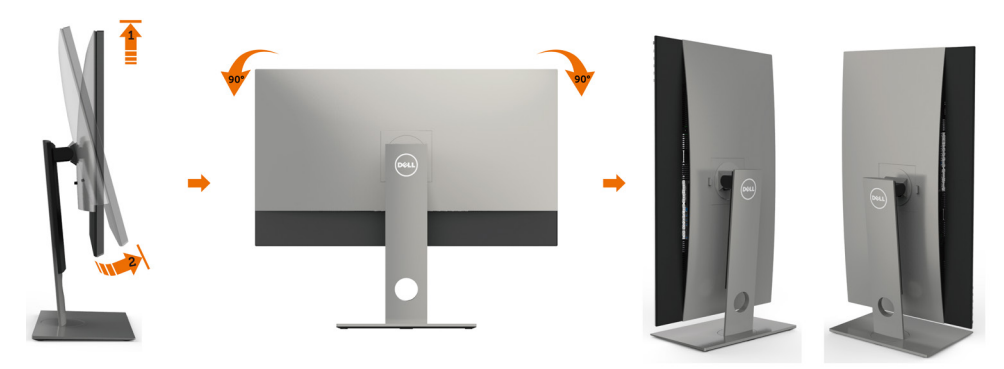

<span id="page-19-0"></span>

**ข้อควรระวัง:** ในการใช้ฟังก์ชั่นหมุนจอแสดงผล (มุมมองแนวนอน เทียบกับมุมมองแนวตั้ง) กับ คอมพิวเตอร์ Dell คุณต้องมีไดรเวอร์กราฟิกที่อัพเดทแล้ว ซึ่งไม่ได้ให้มาพร้อมจอภาพ ในการ ดาวน์โหลดไดรเวอร์กราฟิก ให้ไปที่ [www.dell.com/support](http://www.dell.com/support) และดูในส่วนของ การดาวน์โหลด เพื่อหา ไดรเวอร์วิดีโอ ที่อัพเดทล่าสุด

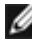

**ั้ ข้อควรระวัง: เมื่**ออยู่ใน โหมดมุมมองภาพแนวดัง คุณอาจพบปัญหาประสิทธิภาพในการทำงาน ลดลง ในแอบพลิเคชันที่เน้นการใช้ภาพกราฟิก (เกม 3 มิติ เป็นต้น)

# **การปรับตั้งค่าการแสดงผลหมุนหน้าจอของระบบ**

หลังจากที่คุณหมุนจอแสดงผลของคุณแล้ว คุณจำ เป็นต้องดำ เนินการตามขั้นตอนด้านล่างให้เสร็จ เพื่อปรับตั้งการแสดงผลหมุนหน้าจอของระบบ

ี **ื∕∕ี่ข้อควรระวัง:** ถ้าคุณกำลังใช้จอแสดงผลกับคอมพิวเตอร์ที่ไม่ใช่ของเดลล์ คุณจำเป็นต้องไปยัง เว็บไซต์ไดรเวอร์กราฟฟิก หรือเว็บไซต์ของผู้ผลิตคอมพิวเตอร์ของคุณ เพื่อดูข้อมูลเกี่ยวกับการ หมุนระบบปฏิบัติการของคุณ

การปรับตั้งค่าการแสดงผลหมุนหน้าจอ:

- **1** คลิกขวาที่เดสก์ท็อป และคลิก คุณสมบัติ
- **2** เลือกแท็บ Settings และคลิก Advanced
- **3** ถ้าคุณใช้กราฟิกการ์ด AMD ให้เลือกแท็บ การหมุนหน้าจอ และตั้งค่าการหมุนที่ต้องการ
- **4** ภ้าคุณใช้กราฟิกการ์ด nVidia ให้คลิกที่แท็บ nVidia ในคอลัมน์ซ้ายมือ เลือก NVRotate จากนั้นเลือกการหมุนที่ต้องการ
- **5** ถ้าคุณใช้กราฟิกการ์ด Intel ให้เลือกแท็บกราฟิก Intel® คลิกที่ คุณสมบัติกราฟิก เลือก แท็บ การหมุนหน้าจอ จากนั้นตั้งค่าการหมุนที่ต้องการ

**ี ข้อควรระวัง:** ถ้าคุณไม่เห็นตัวเลือกการหมุน หรือระบบทำงานไม่ถูกต้อง ให้ไปที่ [www.dell.](http://www.dell.com/support) [com/support](http://www.dell.com/support) แล้วดาวน์โหลดไดรเวอร์ล่าสุด สำ หรับกราฟิกการ์ดของคุณ

### <span id="page-19-1"></span>**การเชื่อมต่อจอภาพของคุณ**

#### **คำ�เตือน: คำ�เตือน: ก่อนที่คุณจะเริ่มกระบวนการใดๆ ในส่วนนี้ ให้ทำ�ตาม [ขั้นตอนเพื่อ](#page-46-2) [ความปลอดภัย](#page-46-2)**

ในการเชื่อมต่อจอภาพของคุณเข้ากับคอมพิวเตอร์:

- **1** ปิดเครื่องคอมพิวเตอร์
- **2** ต่อสาย DP-DP/USB จากจอภาพไปยังคอมพิวเตอร์ของคุณ(ยืดด้านแนวนอน

และ เอียงจอภาพให้สุดเพื่อเชื่อมต่อสายต่างๆ อ่าน [การหมุนหน้าจอ](#page-18-1))

- **3** เปิดหน้าจอ
- **4** เลือกแหล่งสัญญาณที่ถูกต้องที่เมนู OSD ของหน้าจอแล้วเปิดเครื่องคอมพิวเตอร์

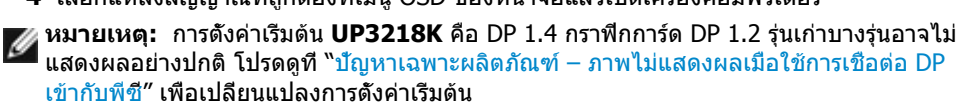

### **การเชื่อมต่อสายเคเบิล DP**

#### **1. คู่มือการเชื่อมต่อสำ�หรับ 8K4K 60Hz (สูงสุด) ความละเอียดพร้อมกราฟิกการ์ด AMD หรือ nVidia (สาย DP สองเส้น)**

- 1. ทำ ตามคำ แนะนำ ในการเชื่อมต่อด้านล่าง สำ หรับการเชื่อมต่อสายเคเบิล DP
- 2. เปิดจอภาพ โดยการกดปุ่มเปิด/ปิดเครื่อง

**A สาย DP–DP**

**B สาย DP–DP**

ราฟกการ์ด

งกราฟกการ์ด

DP1 DP2

nVidia GeForce ซีรีส์ GTX1070/1080, Quadro ซีรีส์ : P5000/6000. AMD Radeon ซีรีส์ : RX480. ตรวจสอบให้แน่ใจว่ากราฟิกการ์ดมีเอาทพุต DP จำนวน 2 ตัวขึ้นไป • **ข้อกำหนดกราฟิกการ์ด**<br>ด้วยพอร์ต DP ที่ทำงานแข้ากับ DP1.4 รองรับมาตรฐาน HBR3, DisplayID 1.3 รองรับคุณลักษณะจอแสดงผลแบบเรียงเต็มหน้าจอ • **เวอร์ชันไดร์เวอร**์ **AMD:** รุ่นตั้งแต่ 17.10 หรือใหม่กว่า http://support.amd.com/en-us/download • **เวอร์ชันไดร์เวอร**์ **nVidia:** รุ่นตั้งแต่ 381.xx หรือใหม่กว่า http://www.nvidia.com/Download/index.aspx?lang=en-us **การแก้ไขปัญหา กราฟิกการ์ดพร้อมพอร์ต DP 1.** หน้าจอ **BIOS/Post** ไม่แสดงออกมา  $\blacksquare$   $\blacksquare$   $\blacksquare$ เกิดหน้าจอดำในระหว่างกระบวนการของ **BIOS/Post** ทำให้เกิดหน้าจอดำเป็นเวลาน านเมื่อหน้าจอถูกปลุกจากโหมดสลีป • ในการเร่งความเร็วการเตรียมเริ่มทำงาน  $\overline{a}$ ให้ปิดใช้โหมดสลีปของจอภาพโดยใช้ OSD (เมนูu>การตั้งค่าพลังงาน> โหมดสลีปจอภาพ> ปิดใช้งาน) **B 2. ความละเอียดระดับ 8K4K เปลี่ยนแปลง A ไปหลังจากกู้คืนมาจากโหมดสแตนด์บาย / ไฮเบอร์เนต/ รีบู๊ทพีซ**ี • ในบางกรณี กราฟิกการ์ดอาจไม่สามารถต เชื่อมต่อพอร์ต DP1 บนจอภา รวจพบจอภาพอย่างถูกต้องเมื่อจอภาพ พเข้ากับพอร์ต DP หนึ่งใดขอ เข้าสู่โหมดสลีป • ปิดใช้โหมดสลีปของจอภาพโดยใช้ OSD (เมนู>การตั้งค่าพลังงาน>โหมดสลีปจอภาพ เชื่อมต่อพอร์ต **DP2** บนจอภา > ปิดใช้งาน) พเข้ากับพอร์ต **DP** ใดๆ ของก • รีบ๊ทพีตี **3. ไม่สามารถได้รับหรือภาพที่ได้ไม่เสถียร ที่ระดับความละเอียด 8k4k**

3. เปิดเครื่อง/บูตระบบคอมพิวเตอร์ขึ้นมา 4. ระหว่างโหมด BIOS/Post คุณอาจสังเกตเห็น

5. ถ้าจำ เป็น เปลี่ยนความละเอียดไปเป็น 7680 x

เนื้อหาบนหน้าจอยืดออก

4320 60Hz • **รายการการ์ดที่แนะนำ**

- ถอนการติดตั้งไดร์เวอร์กราฟิกตัวเก่าออก (ตัวจัดการอุปกรณ์ -> อะแด็ปเตอร์จอแสด งผล -> ถอนการติดตั้ง) ก่อนที่จะติดตั้งได ร์เวอร์ใหม่
- ตรวจสอบให้แน่ใจว่ากราฟิกการ์ดของคุณ รองรับความละเอียด 8k4k
- ใช้เฉพาะสาย DP ที่ให้มาในกล่องสำหรับก ารเชื่อมต่อพีซีของคุณ สาย DP ที่ไม่ผ่านก ารรับรองหรือสาย DP คุณภาพต่ำอาจให้ค วามคงสภาพ/แบนด์วิธของสัญญาณด้อยล ง ส่งผลให้ประสิทธิภาพการทำงานลดลง
- เชื่อมต่อเฉพาะ DP1 บนจอภาพเข้ากับพอ ร์ต DP หนึ่งใดของกราฟิกการ์ด การเปิดจ อภาพและระบบพีซี หลังจากได้รับภาพที่เส ถียรแล้ว (เช่น ความละเอรยดขนาด 8k4k) ให้เชื่อมต่อจอภาพเข้ากับพอร์ต DP อื่นขอ งกราฟิกการ์ดเดียวกัน

#### **2. คำ�แนะนำ�การเชื่อมต่อสำ�หรับความละเอียด 8K4K 30Hz(สูงสุด) (สายเคเบิล DP เส้นเดียว)**

- 1. ทำ ตามคำ แนะนำ ในการเชื่อมต่อด้านล่าง สำ หรับการเชื่อมต่อสายเคเบิล DP 2. เปิดจอภาพ โดยการกดปุ่มเปิด/ปิดเครื่อง
- 3. เปิดเครื่อง/บูตคอมพิวเตอร์หรือโน้ตบุ๊คขึ้นมา
- 4. ถ้าจำ เป็น เปลี่ยนความละเอียดไปเป็น 7680 x 4320 30Hz

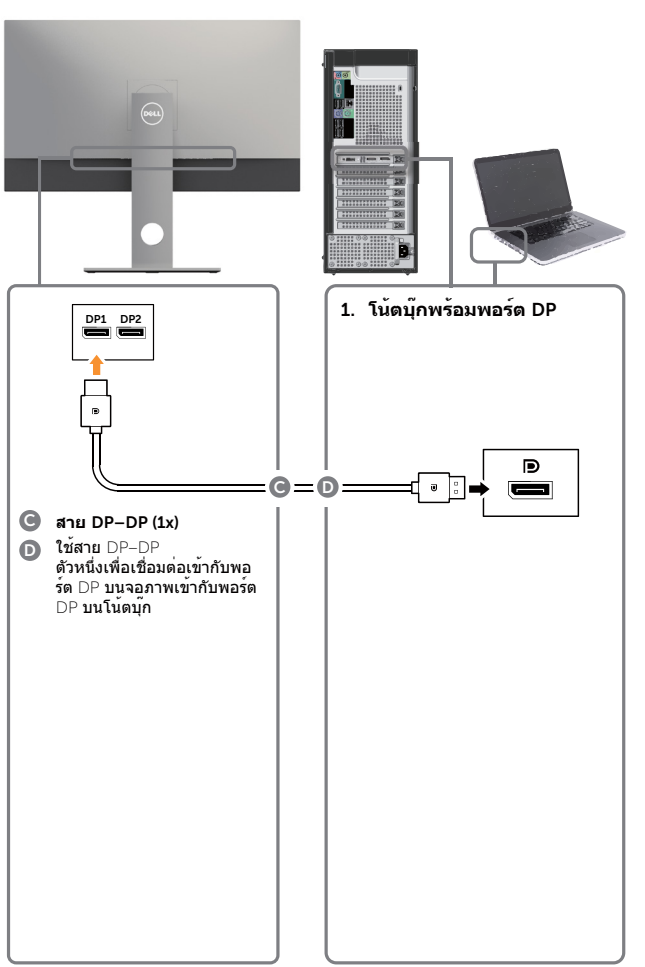

- **ข้อกำหนดกราฟิกการ์ด** พอร์ต DP หนึ่งตัวที่ทำงานเข้ากับ DP1.4 รองรับ HBR3
	- **รายการการ์ดที่แนะนำ** nVidia GeForce ซีรีส์ GTX1070/1080, Quadro ซีรีส์ : P5000/6000. AMD Radeon ซีรีส์ : RX480/WX7100. ตรวจสอบให้แน่ใจว่ากราฟิกการ์ดมีเอาทพุต DP จำนวน 2 ตัวขึ้นไป
	- **ข้อกำหนดกราฟิกการ์ด**  มีพอร์ต DP สองตัวที่ทำงานเข้ากับ DP1.4 รองรับ

 $HRR3$ , DisplayID 1.3 รองรับคุณลักษณะจอแ สดงผลแบบเรียงเต็มหน้าจอ

- **เวอร์ชันไดร์เวอร์ AMD:** รุ่นตั้งแต่ 17.10 หรือใหม่กว่า http://support.amd.com/en-us/download
- **เวอร์ชันไดร์เวอร์ nVidia:** รุ่นตั้งแต่ 381.xx หรือใหม่กว่า http://www.nvidia.com/Download/index. aspx?lang=en-us

#### **การแก้ไขปัญหา**

- **1. หน้าจอ BIOS/Post** ไ**ม่แสดงออกมา เก ิดหน้าจอดำในระหว่างกระบวนการของ BIOS/Post ทำให้เกิดหน้าจอดำเป็นเวล านานเมื่อหน้าจอถูกปลุกจากโหมดสลีป**
- ในการเร่งความเร็วการเตรียมเริ่มทำงาน ให้ปิดใช้โหมดสลีปของจอภาพโดยใช้ OSD (เมนูu>การตั้งค่าพลังงาน>โหมด สลีปจอภาพ> ปิดใช้งาน)
- **2. หน้าจอดำ:**
- ตรวจสอบว่ากราฟิกการ์ดรองรับ DP1.4 (เวอร์ชันเก่ากว่า DP1.1 จะไม่รองรับโดย UP3218K)
- **3. ไม่สามารถได้รับหรือภาพที่ได้ไม่เสถีย รที่ระดับความละเอียด 8k4k**
- ตรวจสอบให้แน่ใจว่ากราฟิกการ์ดของคุ ณรองรับความละเอียด 8k4k
- ใช้เฉพาะสาย DP ที่ให้มาในกล่องสำหรั บการเชื่อมต่อพีซีของคุณ สาย DP ที่ไม่ผ่านการรับรองหรือสาย DP คุณภาพต่ำอาจให้ความคงสภาพ/ แบนด์วิธของสัญญาณด้อยลง ส่งผล ให้ประสิทธิภาพการทำงานลดลง

**หมายเหตุ:**โปรดอัพเดต VBIOS ของคุณเป็นเวอร์ชันล่าสุดเสมอ สำ หรับข้อมูลเพิ่มเติม Ø โปรดดูที่เว็บไซต์ของ Dell (http://www.Dell.com) หรือ AMD (http://www.AMD.com) หรือ nVidia (http://www.NVIDIA.com) หรือเว็บไซต์ของผู้จัดส่งกราฟิกการ์ด

### **การเชื่อมต่อสายเคเบิล USB 3.0**

หลังจากที่เชื่อมต่อสายเคเบิล DP-DP เรียบร้อยแล้ว ปฏิบัติตามขั้นตอนด้านล่าง เพื่อเชื่อมต่อสายเคเบิล USB 3.0 เข้ากับคอมพิวเตอร์ และทำ การตั้งค่าจอภาพของคุณให้เสร็จ:

- 1. เชื่อมต่อพอร์ตปลายทาง USB 3.0 (สายเคเบิลที่ให้มา) เข้ากับพอร์ต USB 3.0 ที่เหมาะสมบนคอมพิวเตอร์ของคุณ
- 2. เชื่อมต่ออุปกรณ์ต่อพ่วง USB 3.0 เข้ากับพอร์ตปลายทาง USB 3.0 บนจอภาพ
- 3. เสียบปลั๊กไฟสำ หรับคอมพิวเตอร์และจอภาพของคุณเข้ากับเต้าเสียบไฟฟ้าที่อยู่ใกล้เคียง
- 4. เปิดเครื่องจอภาพและคอมพิวเตอร์ ถ้าจอภาพของคุณแสดงภาพขึ้นมา แสดงว่าการติดตั้งสมบูรณ์ หากจอภาพไม่แสดงภาพใดๆ ให้ดู [การแก้ไขปัญหา](#page-41-1)

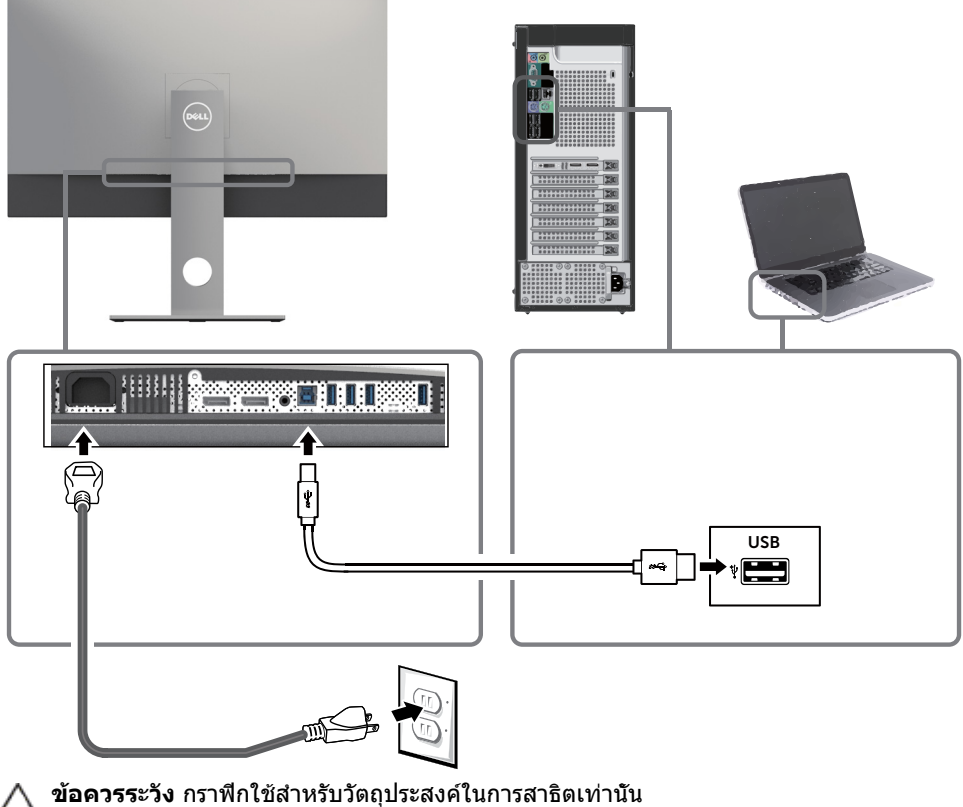

รูปลักษณ์ของคอมพิวเตอร์อาจแตกต่างจากนี้

# <span id="page-23-0"></span>**การจัดระเบียบสายเคเบิล**

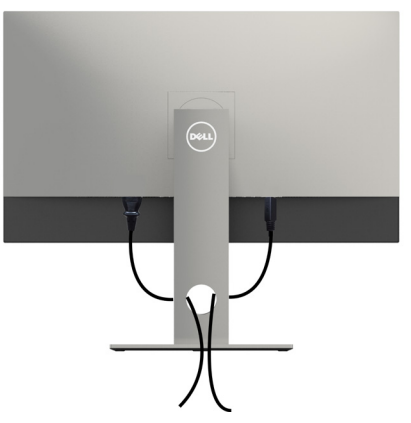

หลังจากที่ต่อสายเคเบิลที่จำ เป็นทั้งหมดไปยังจอภาพและคอมพิวเตอร์แล้ว (ดู [การเชื่อมต่อจอภาพ](#page-19-1)  สำ [หรับการต่อสายเคเบิล\)](#page-19-1) จัดระเบียบสายเคเบิลทั้งหมด ดังแสดงด้านบน

### **ถอดขาตั้งหน้าจอออก**

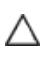

**ข้อควรระวัง: เพื่อป้องกันรอยขีดข่วนบนหน้าจอ LCD ขณะถอดขาตั้งออก จะต้องดู ให้แน่ใจว่าวางจอภาพไว้บนพื้นที่สะอาดดีแล้ว**

**หมายเหตุ:** กระบวนการด้านล่างนี้ใช้สำ หรับขาตั้งที่มาจากโรงงาน หากคุณซื้อขาตั้งอื่น ดู เอกสารที่ส่งมาพร้อมกับขาตั้งเพื่อติดตั้ง

ในการถอดขาตั้งออก:

- **1** วางหน้าจอบนผ้านุ่มหรือเบาะ
- **2** กดปุ่มคลายขาตั้งค้างไว
- **3** ยกขาตั้งขึ้น และนำ ออกจากจอภาพ

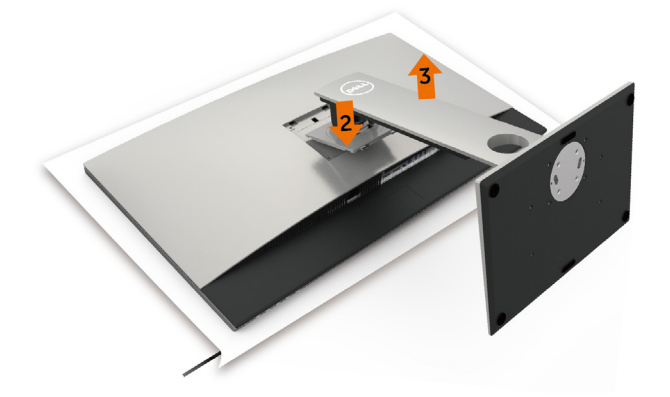

# <span id="page-24-0"></span>**การยึดผนัง (อุปกรณ์ซื้อเพิ่ม)**

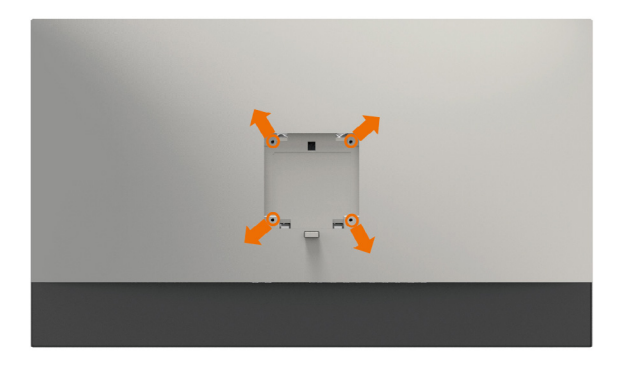

**หมายเหตุ:** ใช้สกรู M4 x 10 มม. เพื่อติดหน้อจอเข้ากับชุดอุปกรณ์ติดผนัง

ดูคำ แนะนำ ที่มากับชุดอุปกรณ์ติดผนังสำ หรับ VESA

- **1** วางจอภาพบนผ้านุ่ม หรือเบาะบนโต๊ะเรียบที่มั่นคง
- **2** ถอดขาตั้งออก
- **3** ใช้ไขควงสี่แฉกของฟิลิปป์เพื่อขันสกรูสี่ตัวที่ฝาพลาสติกที่ป้องกันออก
- **4** การติดแผ่นยึดจากชุดยึดผนัง‑เข้ากับจอภาพ
- **5** ยึดจอภาพบนผนังโดยทำ ตามขั้นตอนที่มาพร้อมกับชุดยึดฐาน

**หมายเหตุ:** สำ หรับใช้กับฉากแขวนกำ แพงในรายการ UL หรือ CSA หรือ GS ที่มีความสามารถรับ น้ำ หนักต่ำ สุด 6.9 kg (15.21 lb) เท่านั้น

<span id="page-25-1"></span><span id="page-25-0"></span>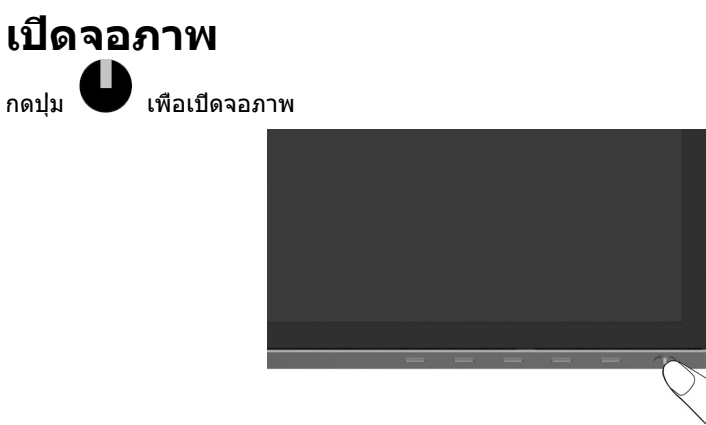

# **การใช้ตัวควบคุมด้านหน้า**

ใช้ปุ่มควบคุมที่ด้านหน้าของจอภาพ เพื่อปรับคุณลักษณะต่างๆ ของภาพที่กำ ลังแสดงอยู่ ในขณะที่คุณ ใช้ปุ่มเหล่านี้เพื่อปรับตัวควบคุม, OSD จะแสดงค่าตัวเลขของคุณลักษณะต่างๆ เมื่อมีการเปลี่ยนแปลง

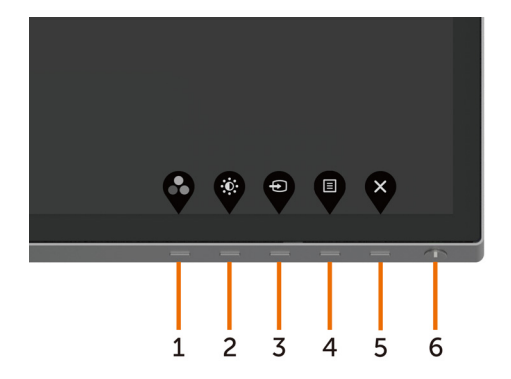

ตารางต่อไปนี้อธิบายปุ่มต่างๆ ที่แผงด้านหน้า:

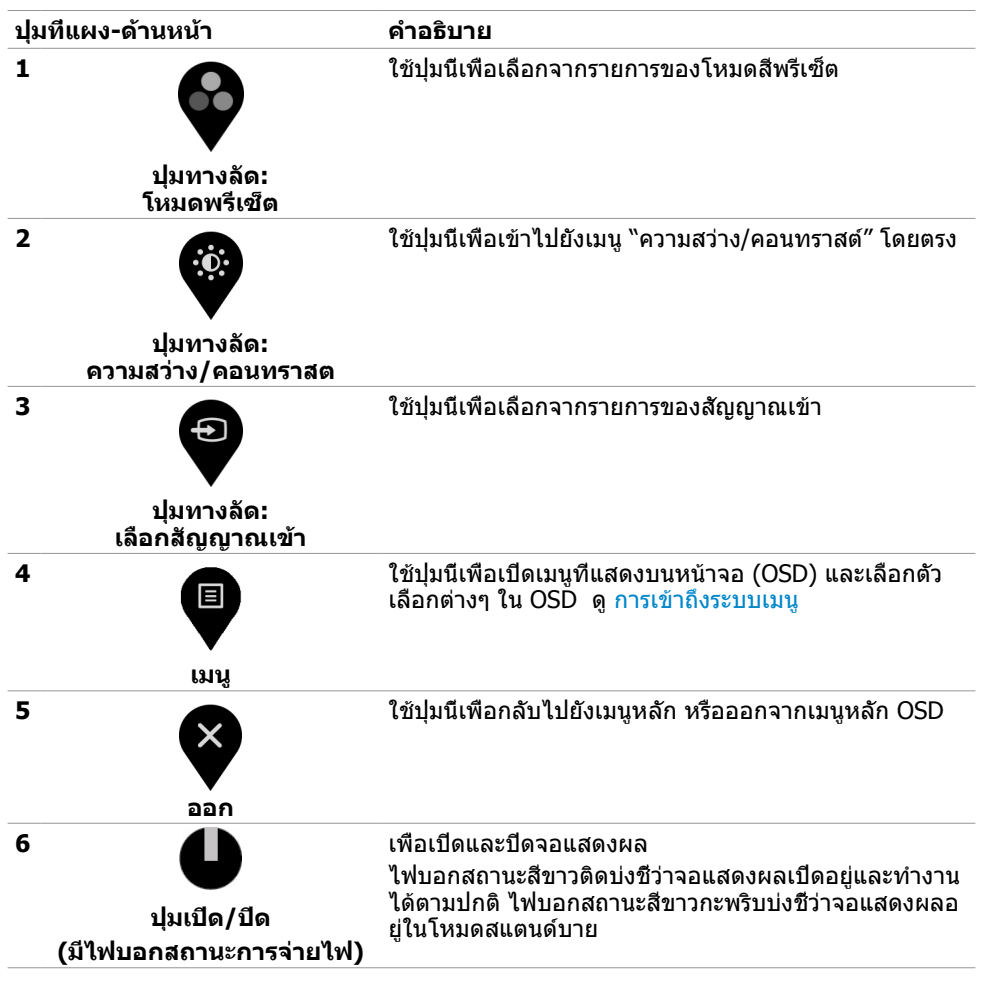

# **ปุ่มที่แผงด้านหน้า**

ใช้ปุ่มที่ด้านหน้าของจอภาพ เพื่อปรับการตั้งค่าต่างๆ ของภาพ

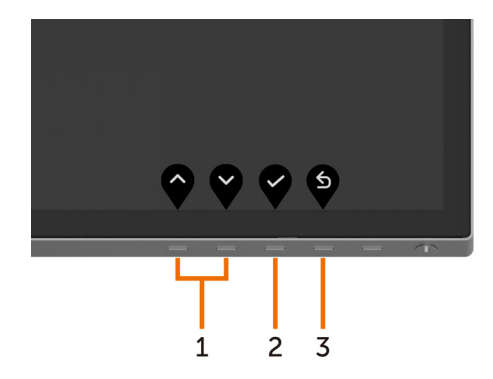

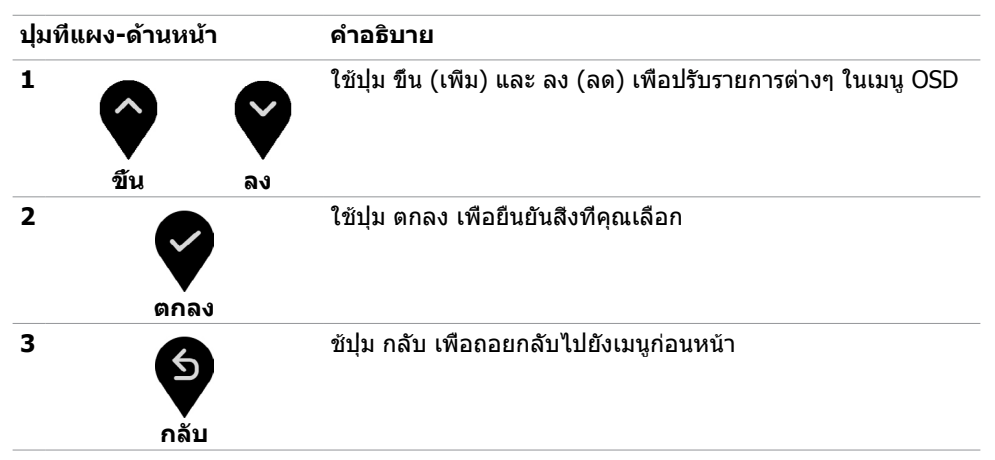

# <span id="page-28-2"></span><span id="page-28-0"></span>**การใช้เมนูที่แสดงบนหน้าจอ (OSD)**

### <span id="page-28-1"></span>**การเข้าถึงระบบเมนู**

**หมายเหตุ:** การเปลี่ยนแปลงใดๆ ที่คุณทำ โดยใช้เมนู OSD จะถูกบันทึกโดยอัตโนมัติถ้าคุณ เคลื่อนที่ไปยังเมนู OSD อื่น, ออกจากเมนู OSD หรือรอจนกระทั่งเมนู OSD หายไป

**1** กดปุ่ม เพื่อเปิดเมนู OSD และแสดงเมนูหลัก

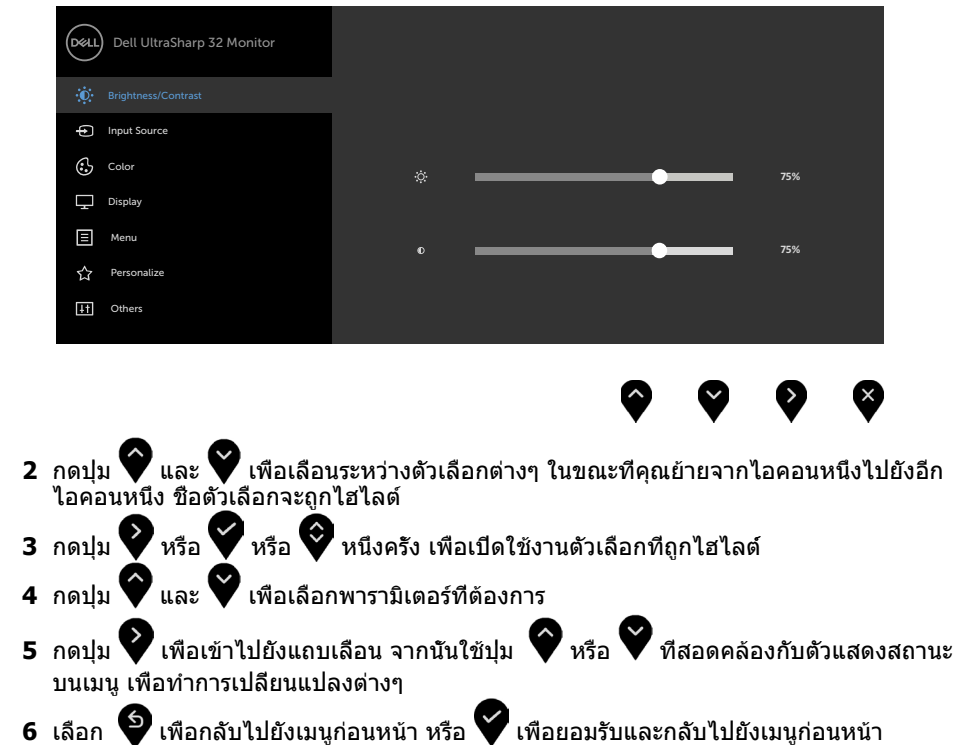

<span id="page-29-0"></span>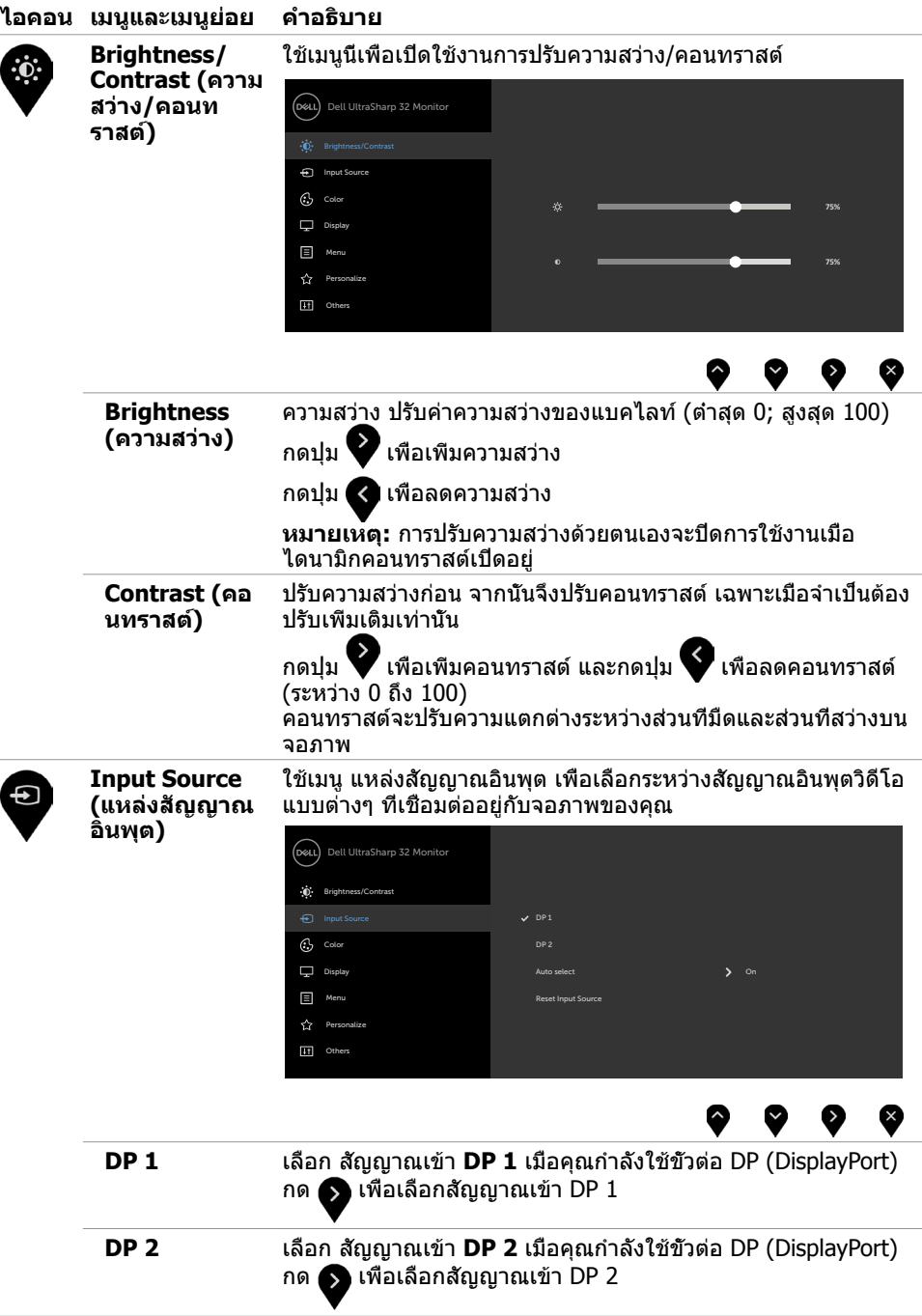

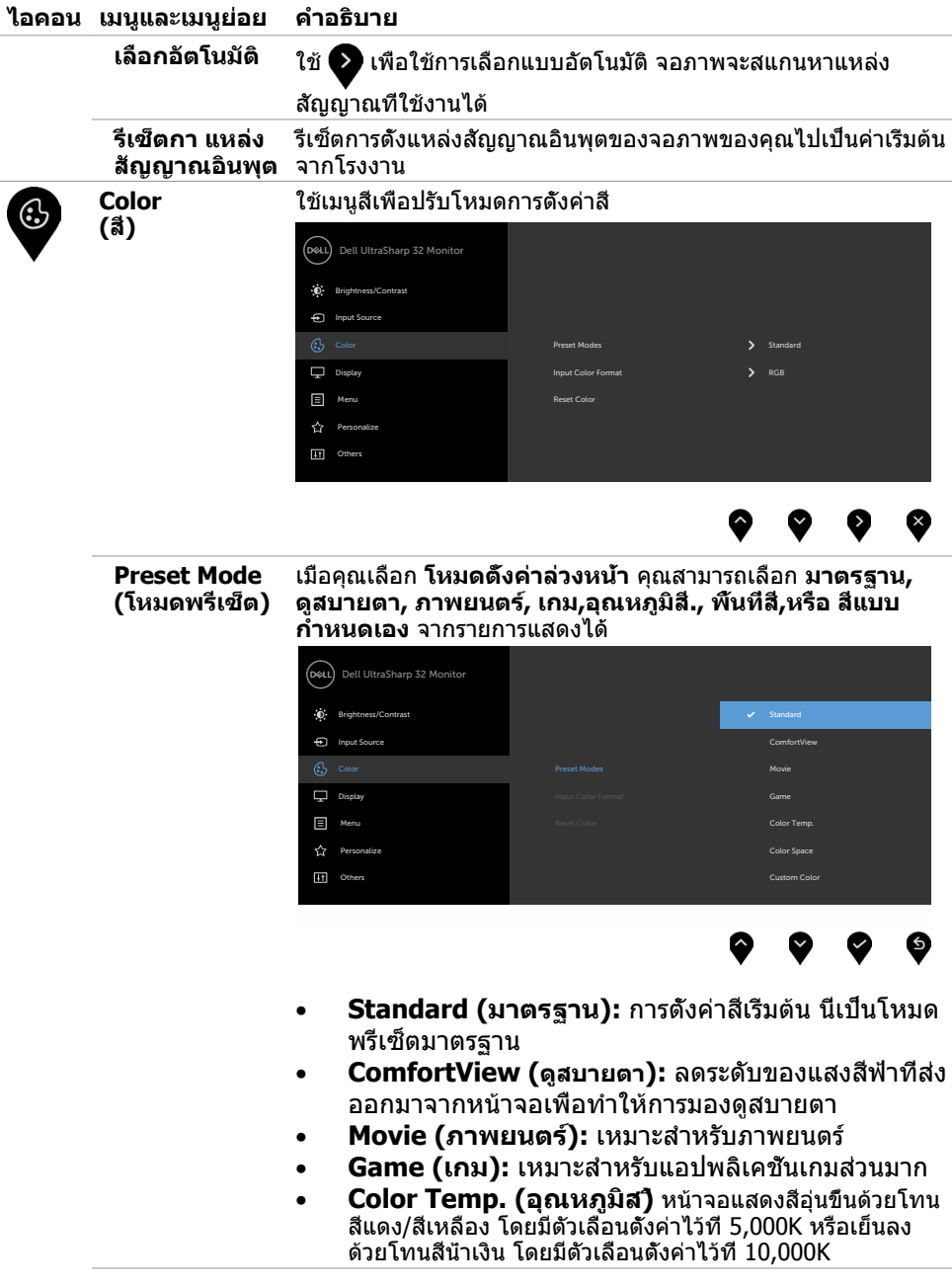

#### **ไอคอน เมนูและเมนูย่อย คำ�อธิบาย**

#### • **Color Space (พื้นที่ส)ี** อนุญาตให้ผู้ใช้เลือกพื้นที่สี **Adobe RGB**, **sRGB**, **DIC-P3, REC709, CAL1**, **CAL2**

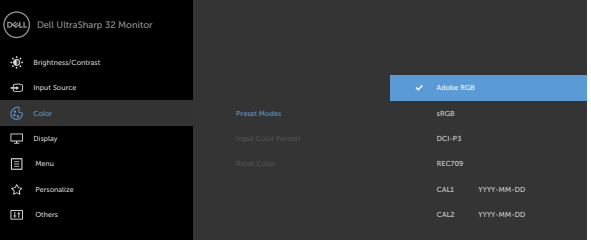

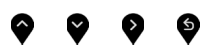

- **Adobe RGB** โหมดนี้ใช้ได้กับ Adobe RGB (การครอบคลุม 100%)
- **sRGB** โหมดนี้ตรง 100% กับมาตรฐาน sRGB
- **DCI-P3:** โหมดนี้ให้ความตรง 98% กับมาตรฐานสี ภาพยนตร์ดิจิตอล DCI-P3
- **REC709:** โหมดนี้ตรง 100% กับมาตรฐาน REC709

**หมายเหตุ ความแม่นยำ�ของ sRGB, Adobe RGB, DCI-P3**, **REC709, CAL1 และ CAL2 ถูกปรับให้เหมาะสมที่สุดสำ�หรับรูป แบบสีเข้าแบบ RGB** 

• **Custom Color(สีที่กำ�หนดเอง)** อนุญาตให้คุณปรับการตั้งค่า

สีด้วยตัวเอง กดปุ่ม ❤ และ ❤ เพื่อปรับค่าสีแดง สีเขียว และ

สีน้ำ เงิน และสร้างโหมดสีที่ตั้งไว้ล่วงหน้าของคุณเอง

ใช้ปุ่ม และ เพื่อเลือกเกน ออฟเซต ฮิว ความอิ่มของสี

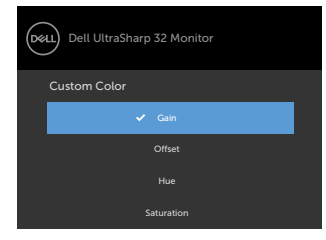

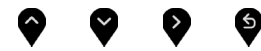

- **Gain (เกน)** เลือกเพื่อปรับระบบเกนของสัญญาณ RGB เข้า (ค่าเริ่มต้น คือ 100)
- **Offset (ออฟเซต)** เลือกเพื่อปรับค่าออฟเซตระบบสีดำ RGB (ค่าเริ่มต้น คือ 50) เพื่อควบคุมสีฐานของจอภาพของ คุณ
- **Hue (ฮิว)** เลือกเพื่อปรับค่าฮิว RGBCMY แต่ละค่า (ค่าเริ่ม ต้น คือ 50)
- **Saturation (ความอิ่มของส)ี** เลือกเพื่อปรับค่าความอิ่ม ของสี RGBCMY แต่ละค่า (ค่าเริ่มต้น คือ 50)

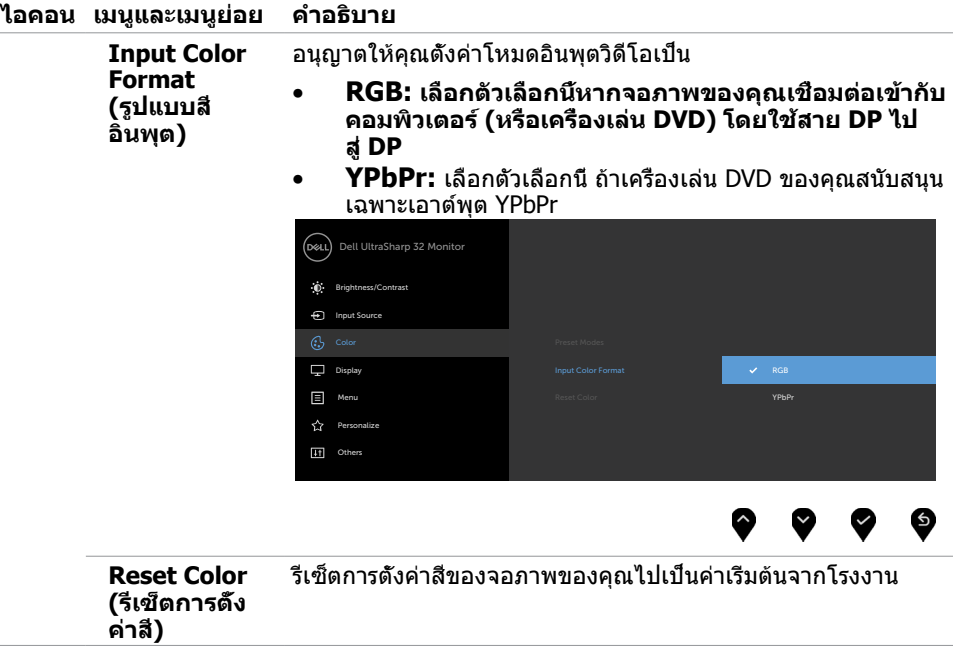

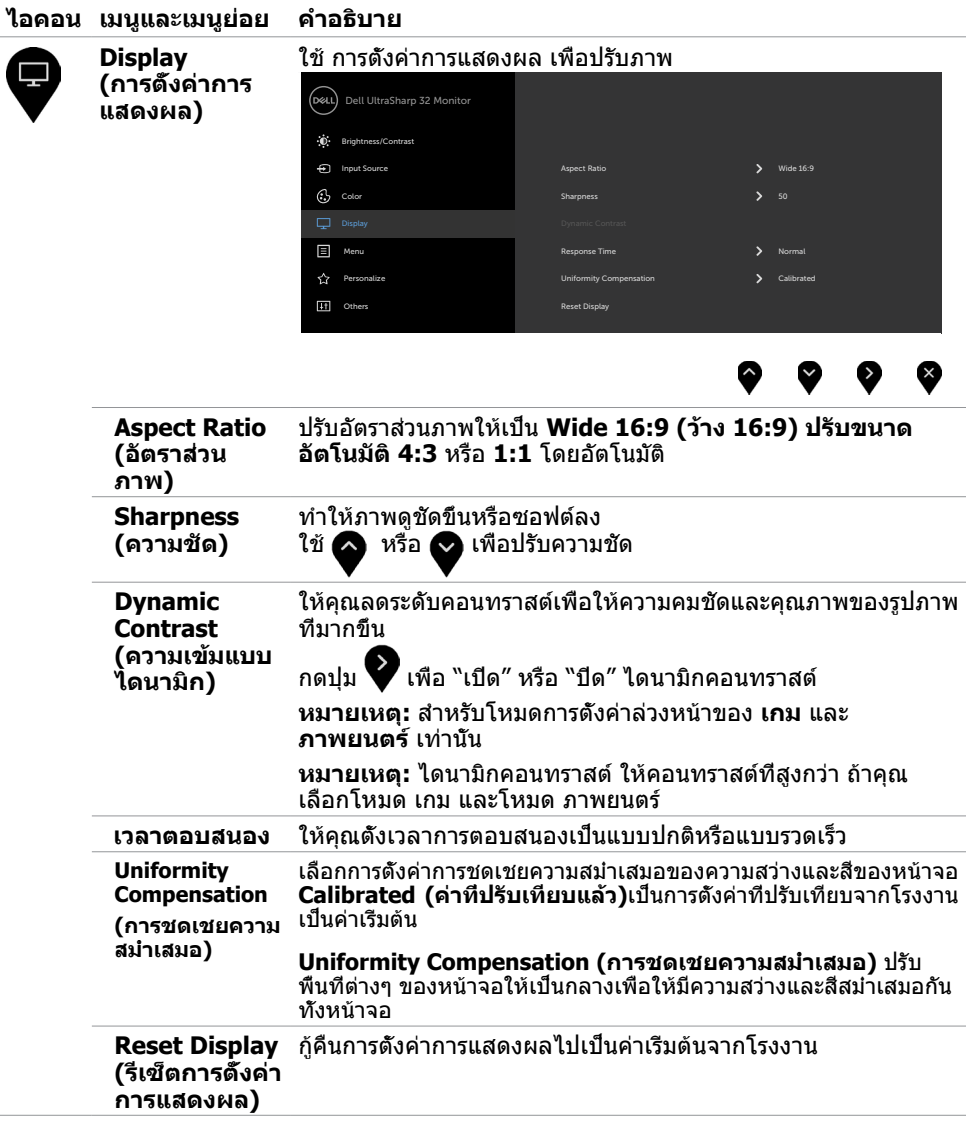

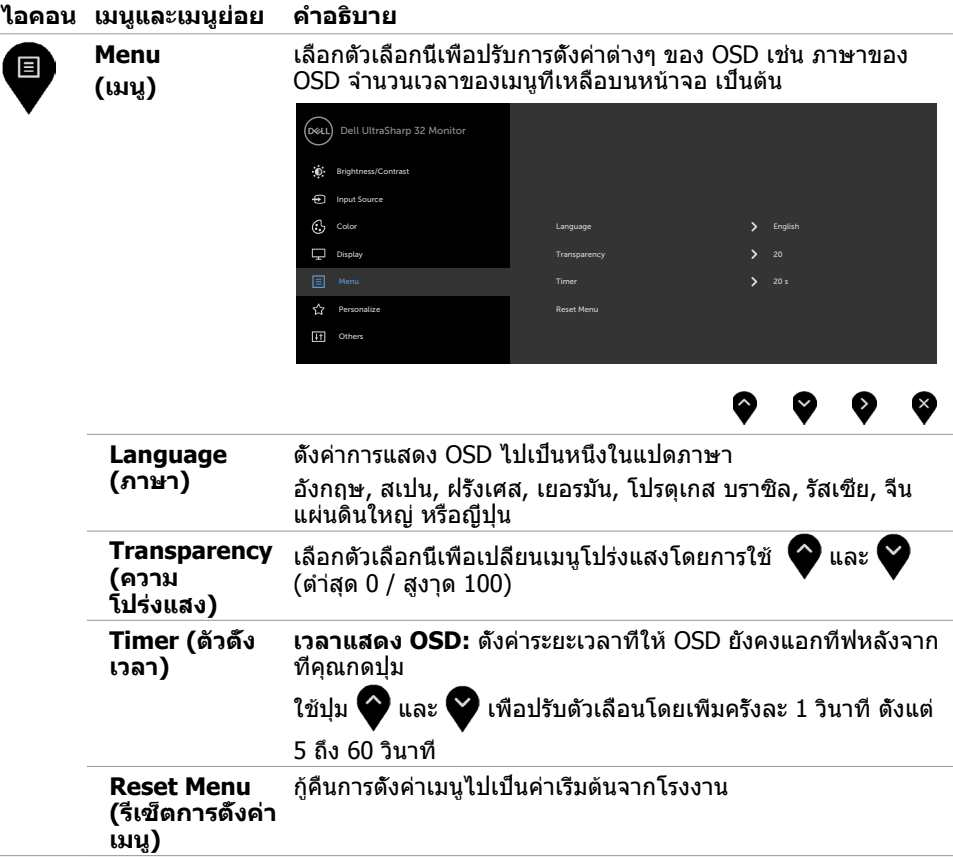

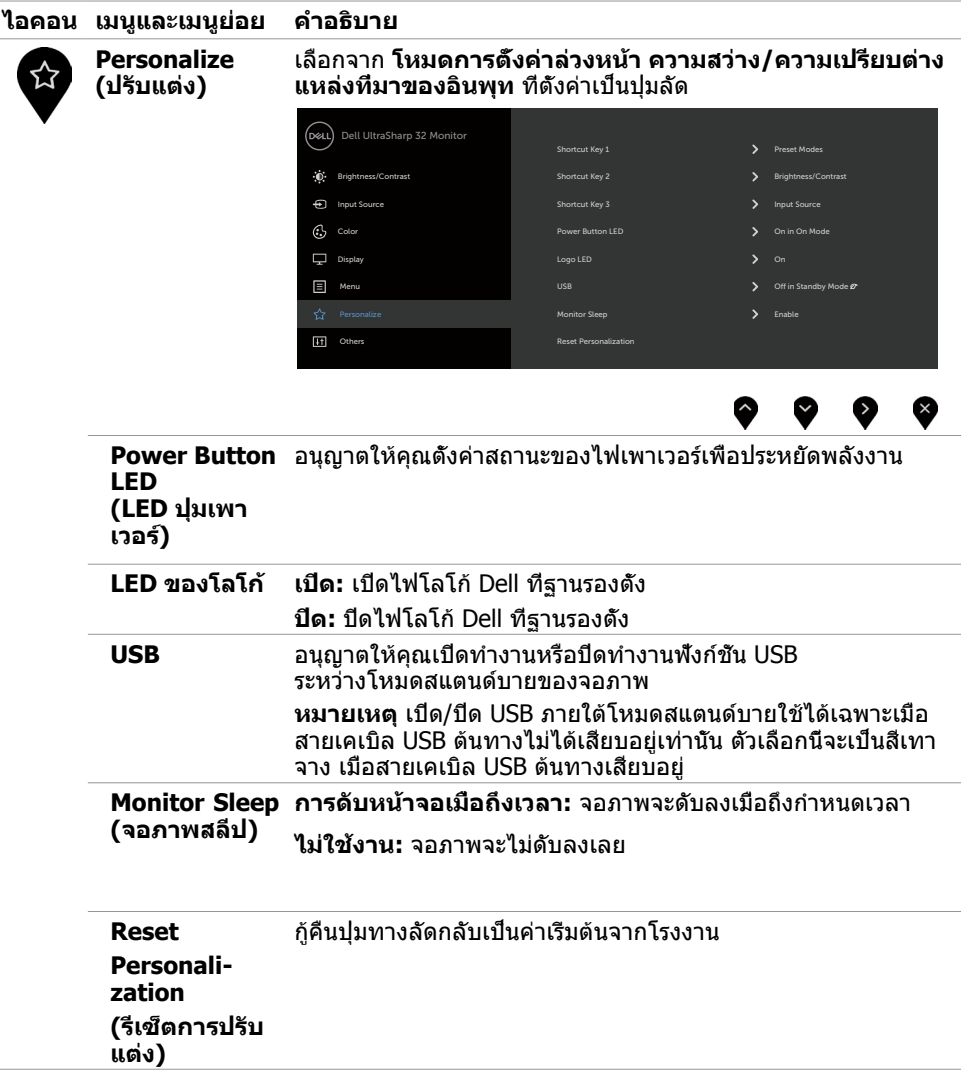

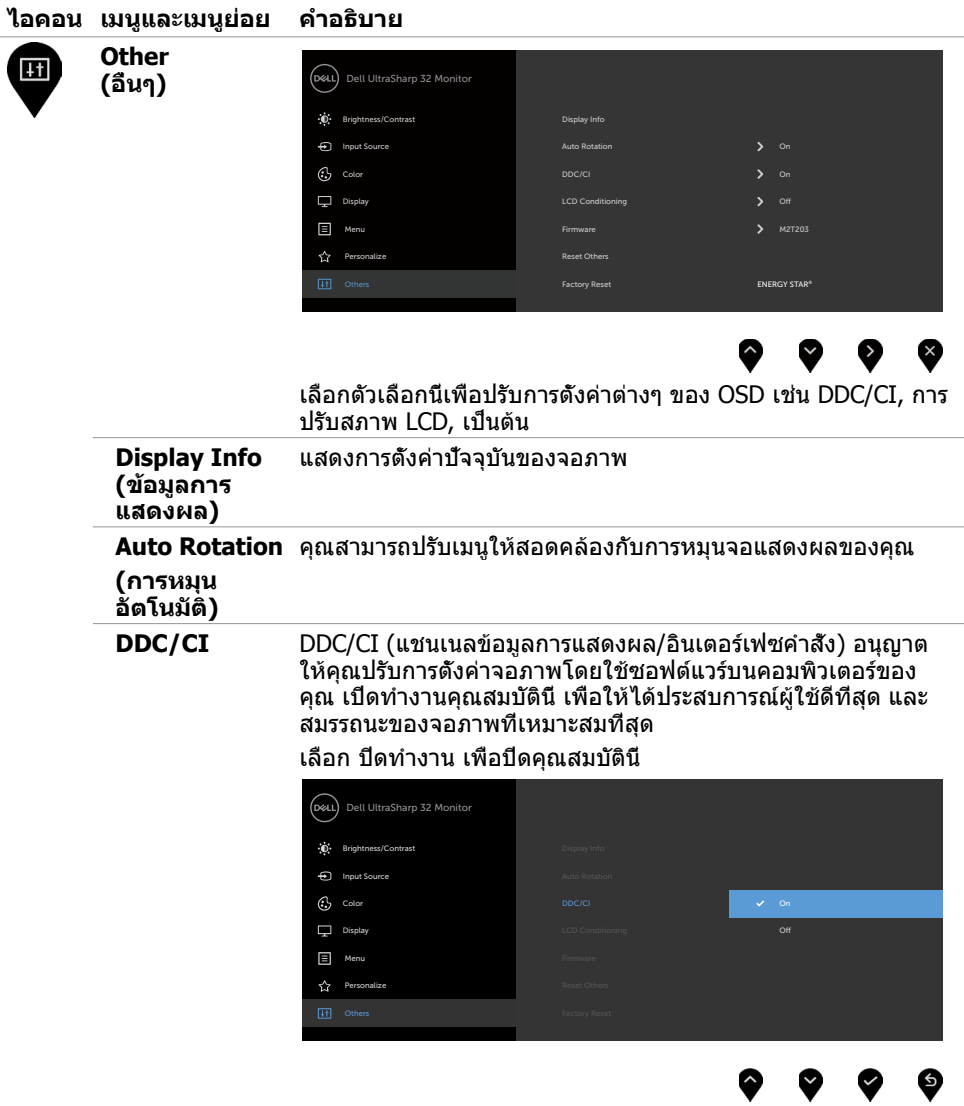

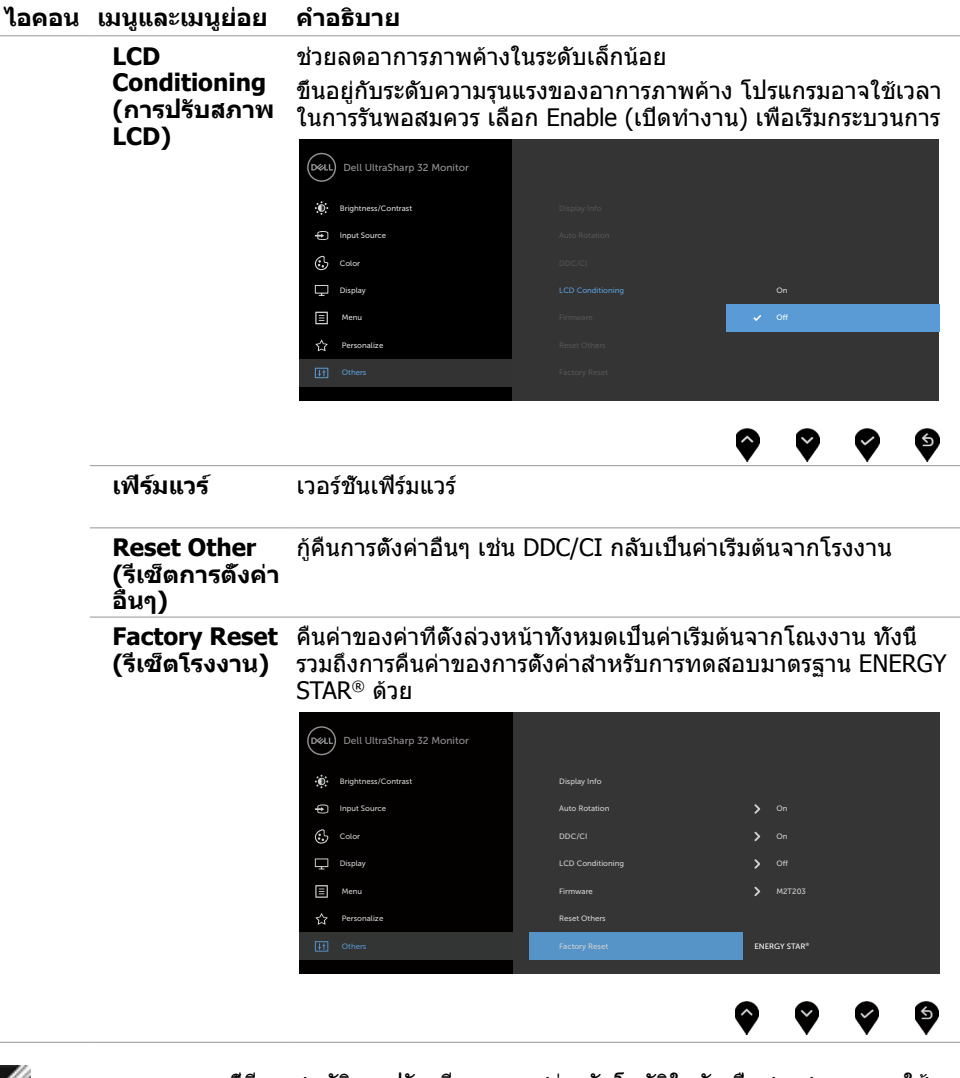

**หมายเหตุ:** จอภาพนี้มีคุณสมบัติการปรับเทียบความสว่างอัตโนมัติในตัวเพื่อชดเชยอายุการใช้ งานของ LED

# **ข้อความเตือน OSD**

เมื่อคุณสมบัติ **Dynamic Contrast** (ความคมชัดแบบไดนามิก) ถูกเปิดใช้งาน (ในโหมดที่ตั้งไว้ล่วง หน้าเหล่านี้ เกมหรือภาพยนตร์) การปรับความสว่างด้วยตัวเองจะถูกปิดใช้งาน

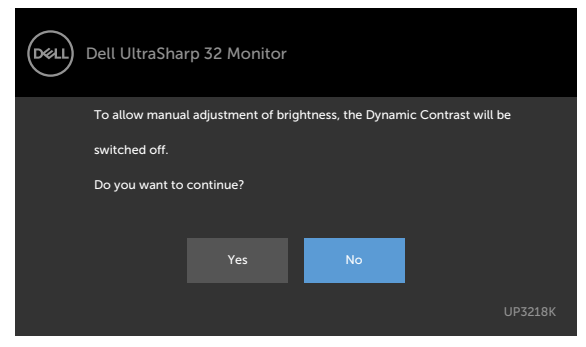

เมื่อจอภาพไม่รองรับโหมดความละเอียดใดๆ คุณจะเห็นข้อความต่อไปนี้

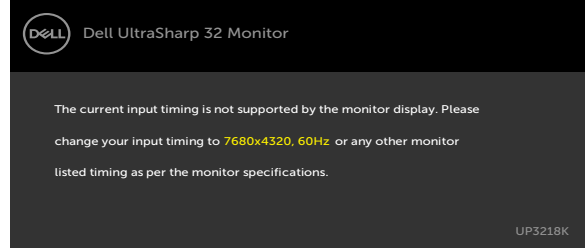

นี่หมายความว่าจอภาพไม่สามารถซิงโครไนซ์กับสัญญาณที่กำ ลังได้รับจากคอมพิวเตอร์ ดู ข้อมูลจำ [เพาะของจอภาพ](#page-9-1) สำ หรับช่วงความถี่แนวนอนและแนวตั้งที่สามารถระบุได้โดยจอภาพนี้ โหมดที่แนะนำ คือ 7680 x 4320

คุณจะเห็นข้อความต่อไปนี้ก่อนที่ฟังก์ชั่น DDC/CI จะปิดทำ งาน

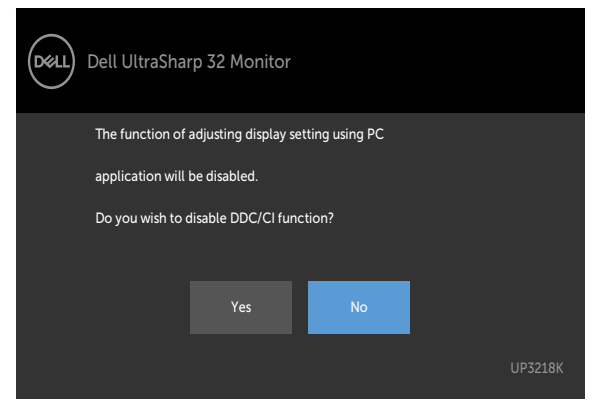

เมื่อจอแสดงผลเข้าสู่โหมดสแตนด์บาย ข้อความต่อไปนี้จะปรากฎขึ้น:

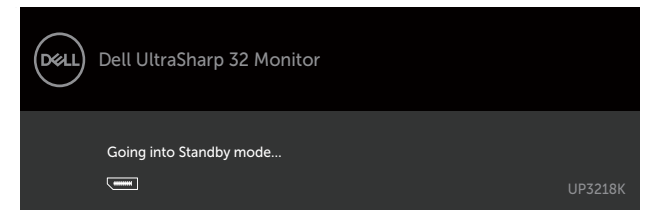

เลือกรายการ OSD ของ เปิดในโหมดสแตนด์บาย ในคุณสมบัติ ปรับเป็นส่วนตัว ข้อความต่อไปนี้จะ ปรากฎขึ้น:

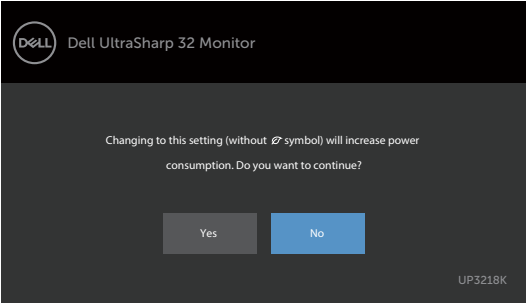

ถ้าปรับระดับความสว่างมากกว่าระดับค่าเริ่มต้นไป 75% ข้อความต่อไปนี้จะปรากฎขึ้น:

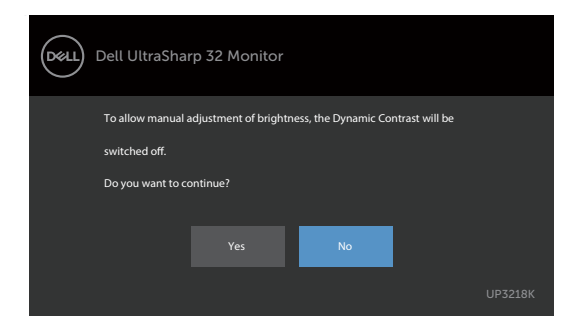

เปิดใช้งานคอมพิวเตอร์และปลุกจอภาพขึ้นมา เพื่อเข้าถึง [OSD](#page-28-2) หากคุณกดปุ่มใดๆ นอกเหนือจากปุ่ม เปิดปิด ข้อความต่อไปนี้จะปรากฏขึ้น โดยขึ้นอยู่กับข้อมูลเข้าที่เลือก

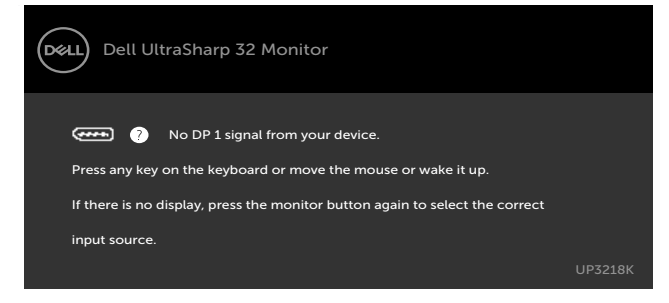

หาก DP 1 หรือ DP 2 เข้าถูกเลือก และสายเคเบิลที่สอดคล้องกันเชื่อมต่ออยู่ กล่องโต้ตอบลอยที่ แสดงด้านล่างจะปรากฏขึ้น

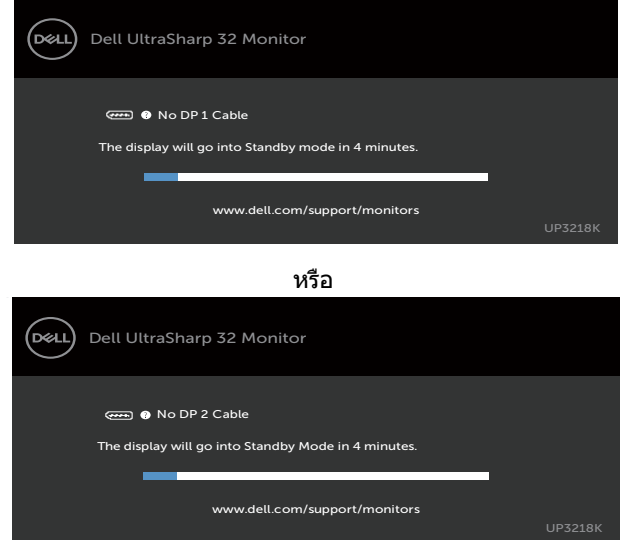

ดู [การแก้ไขปัญหา](#page-41-1) สำ หรับข้อมูลเพิ่มเติม

#### <span id="page-41-1"></span><span id="page-41-0"></span> $\bigwedge$ ข้อควรระวัง: ก่อนที่คณจะเริ่มกระบวนการใดๆ ในส่วนนี้ ให้ทำตาม คำแนะนำเพื่อความ **[ปลอดภัย](#page-46-2)**

# **ทดสอบตัวเอง**

้จอภาพของคุณมีคุณสมบัติการทดสอบตัวเอง ที่อนุญาตให้คุณตรวจสอบว่าจอภาพทำงานอย่างเหมาะ สมหรือไม่ ถ้าจอภาพและคอมพิวเตอร์ของคุณเชื่อมต่ออย่างเหมาะสม แต่หน้าจอก็ยังคงมืดอยู่ ให้รัน การทดสอบตัวเอง โดยดำ เนินการตามขั้นตอนต่อไปนี้:

- **1** ปิดทั้งคอมพิวเตอร์และจอภาพ
- **2** ถอดปลั๊กสายเคเบิลวิดีโอจากด้านหลังของคอมพิวเตอร์ เพื่อให้มั่นใจถึงกระบวนการทดสอบตัว เองอย่างเหมาะสม, ให้ถอดทั้งสายเคเบิลดิจิตอล และสายเคเบิลอนาล็อก จากด้านหลังของ คอมพิวเตอร
- **3** เปิดจอภาพ

กล่องโต้ตอบแบบลอยควรปรากฏบนหน้าจอ (บนพื้นหลังสีดำ ) หากจอภาพไม่สามารถรับรู้ถึงสัญญาณ วิดีโอ และทำ งานอย่างถูกต้อง ในขณะที่อยู่ในโหมดทดสอบตัวเอง LED เปิดปิดจะติดเป็นสีขาว นอกจากนี้ กล่องโต้ตอบแบบใดแบบหนึ่งที่แสดงด้านล่างจะเลื่อนตลอดทั่วทั้งหน้าจออย่างต่อเนื่อง โดยขึ้นอยู่กับข้อมูลเข้าที่เลือก

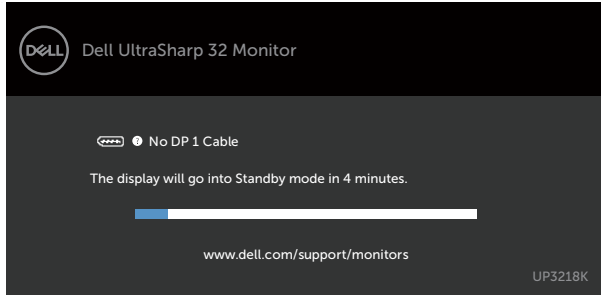

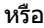

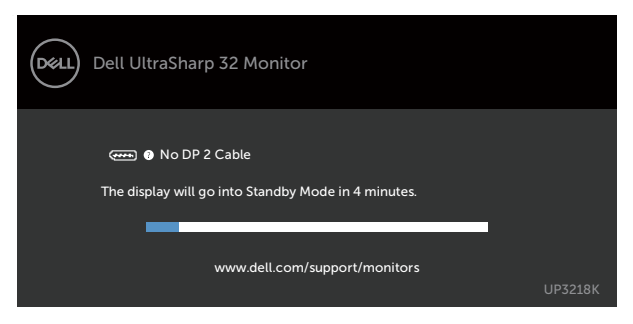

- <span id="page-42-0"></span>**4** กล่องนี้ยังปรากฏขึ้นระหว่างการทำ งานระบบตามปกติ หากสายเคเบิลวิดีโอถูกถอดออกหรือเสีย หายด้วย
- **5** ปิดจอภาพของคุณและเชื่อมต่อสายเคเบิลวิดีโอใหม่ แล้วเปิดทั้งคอมพิวเตอร์และจอภาพของคุณ

หากหน้าจอของจอภาพยังคงว่างอีกหลังจากที่คุณใช้กระบวนการก่อนหน้านี้แล้ว ให้ตรวจสอบตัว ้ ควบคุมวิดีโอและคอมพิวเตอร์ เนื่องจากจอภาพของคุณทำงานได้อย่างถูกต้อง

# **การวินิจฉัยในตัว**

จอภาพของคุณมีเครื่องมือการวินิจฉัยในตัวที่ช่วยคุณหาว่าความผิดปกติของหน้าจอที่คุณเผชิญอยู่ว่า เป็นปัญหากับจอภาพของคุณหรือกับคอมพิวเตอร์และวิดีโอการ์ดของคุณ

**หมายเหตุ: หมายเหตุ** คุณสามารถรันการวินิจฉัยในตัวได้เฉพาะเมื่อสายเคเบิลวิดีโอไม่ได้เสียบ อยู่และจอภาพอยู่ในโหมดทดสอบตัวเองเท่านั้น

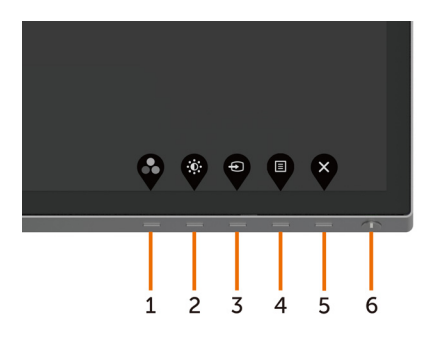

ในการรันการวินิจฉัยในตัว

- **1** ตรวจดูให้แน่ใจว่าหน้าจอสะอาด (ไม่มีอนุภาคฝุ่นบนพื้นผิวของหน้าจอ)
- **2** ถอดปลั๊กสายเคเบิลวิดีโอจากด้านหลังของคอมพิวเตอร์หรือจอภาพ จากนั้นจอภาพจะเข้าไปยัง โหมดทดสอบตัวเอง
- **3** กดปุ่ม 1 ค้างไว้ 5 นาที หน้าจอสีเทาจะปรากฎขึ้น
- **4** ตรวจสอบหน้าจอเพื่อหาความผิดปกติอย่างละเอียด
- **5** กดปุ่ม 1 บนแผงด้านหน้าอีกครั้ง สีของหน้าจอจะเปลี่ยนเป็นสีแดง
- **6** ตรวจสอบจอแสดงผลเพื่อหาความผิดปกติ
- **7** ทำชำขับตอนที่ 5 และ 6 เพื่อตรวจสอบจอแสดงผลในหน้าจอสีเขียว สีน้ำเงิน สีดำ สีขาว การทดสอบสมบูรณ์เมื่อหน้าจอสีขาวปรากฏขึ้น เพื่อที่จะออก ให้กดปุ่ม 1 อีกครั้ง

หากคุณตรวจไม่พบความผิดปกติใดๆ บนหน้าจอเมื่อใช้เครื่องมือการวินิจฉัยในตัว หมายความว่า จอภาพทำ งานเป็นปกติ ให้ตรวจสอบวิดีโอการ์ดและคอมพิวเตอร์

# <span id="page-43-0"></span>**ปัญหาทั่วไป**

ตารางต่อไปนี้ประกอบด้วยข้อมูลทั่วไป เกี่ยวกับปัญหาที่เกิดกับจอภาพทั่วไปที่คุณอาจพบ และทาง แก้ไขปัญหาที่อาจทำ ได้

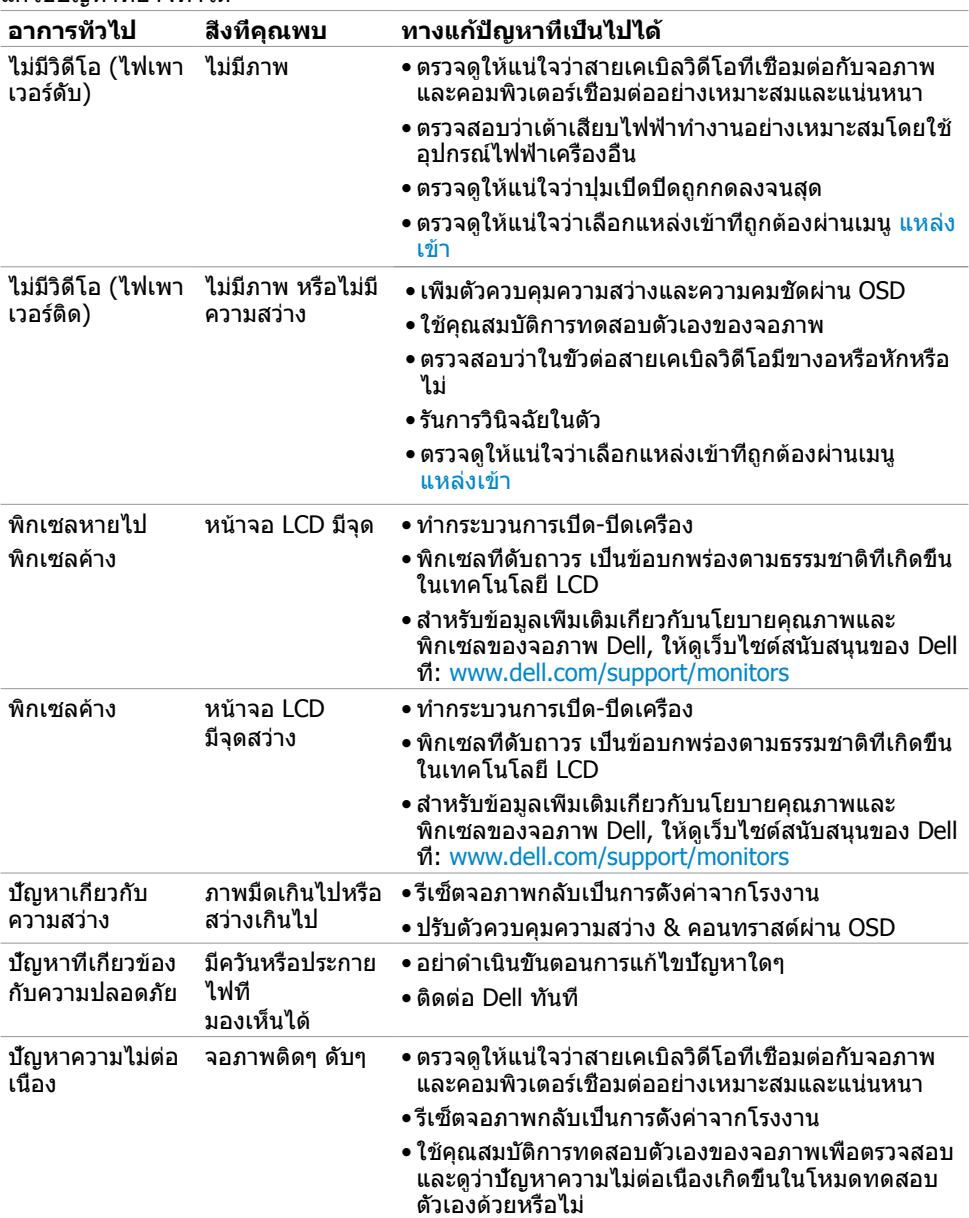

<span id="page-44-0"></span>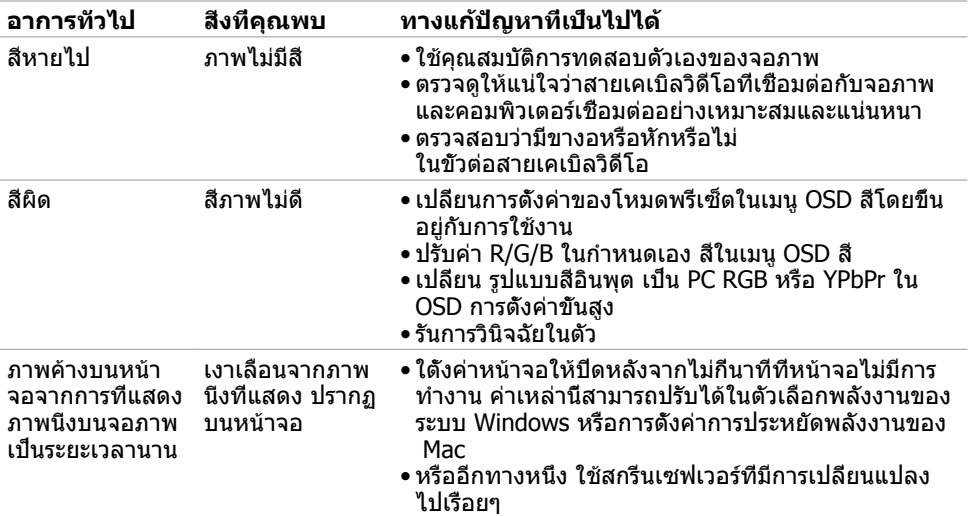

# **ปัญหาเฉพาะของผลิตภัณฑ์**

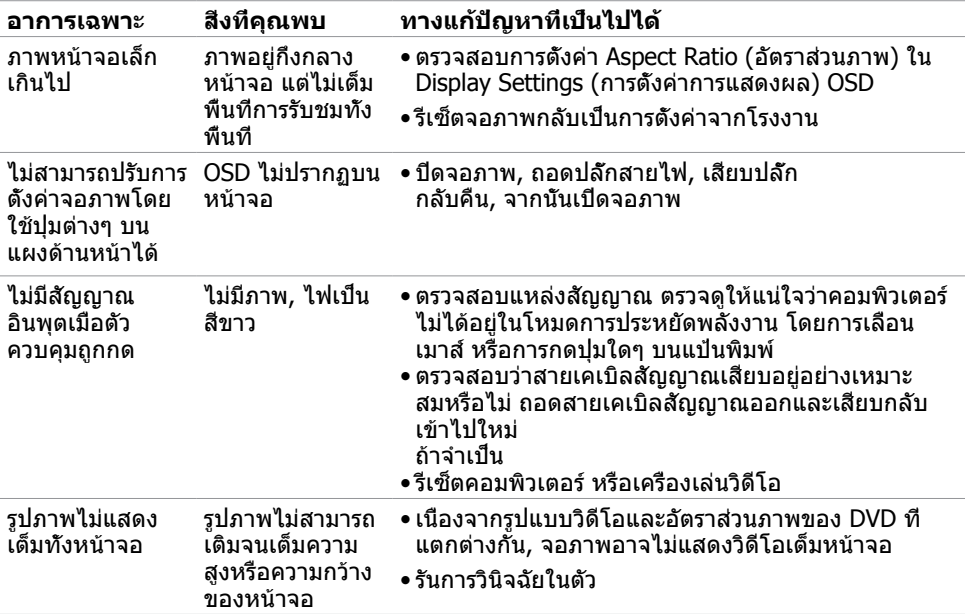

<span id="page-45-0"></span>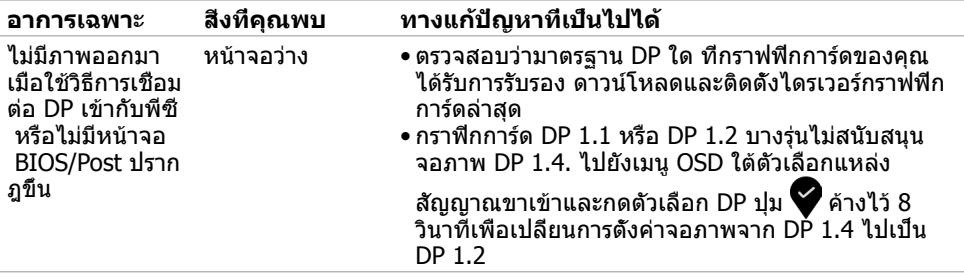

# <span id="page-46-2"></span><span id="page-46-0"></span>**ขั้นตอนเพื่อความปลอดภัย**

 $\bigwedge$  คำเตือน: การใช้ตัวควบคุม การปรับแต่ง หรือกระบวนการอื่นๆ นอกเหนือจากที่ระบุใน **เอกสารฉบับนี้ อาจเป็นผลให้เกิดไฟฟ้าช็อต อันตรายจากไฟฟ้า และ/หรืออันตรายทาง กล**

ี่ สำหรับข้อมูลคำแนะนำเรื่องความปลอดภัยดูที่ ข้อมูลเรื่องความปลอดภัย สิ่งแวดล้อมและข้อบังคับ

# **ประกาศ FCC (สหรัฐอเมริกาเท่านั้น) และข้อมูล เกี่ยวกับระเบียบข้อบังคับอื่นๆ**

สำ หรับประกาศ FCC และข้อมูลเกี่ยวกับระเบียบข้อบังคับอื่นๆ ให้ดูเว็บไซต์ความสอดคล้องกับระเบียบ ข้อบังคับที่ [www.dell.com/regulatory\\_compliance](http://www.dell.com/regulatory_compliance)

# <span id="page-46-1"></span>**การติดต่อ Dell**

สำ หรับลูกค้าในสหรัฐอเมริกา โปรดโทรหมายเลข 800-WWW-DELL (800-999-3355)

**หมายเหตุ:** ถ้าคุณไม่มีการเชื่อมต่ออินเทอร์เน็ตที่ใช้งานได้ คุณสามารถหาข้อมูลการติดต่อได้ จากใบสั่งซื้อ สลิปบรรจุภัณฑ์ บิล หรือแคตาล็อกผลิตภัณฑ์ Dell

Dell มีตัวเลือกการสนับสนุนและบริการออนไลน์ และทางโทรศัพท์หลายอย่าง ความสามารถในการใช้ งานได้แตกต่างกันในแต่ละประเทศและผลิตภัณฑ์ต่างๆ และบริการบางอย่างอาจใช้ไม่ได้ในพื้นที่ของ คุณ

#### **เพื่อรับเนื้อหาการสนับสนุนจอภาพแบบออนไลน์:**

เข้าไปที่ [www.dell.com/support/monitors](http://www.dell.com/support/monitors)

#### **ในการติดต่อ Dell สำ�หรับฝ่ายขาย, การสนับสนุนด้านเทคนิค หรือปัญหาเกี่ยวกับบริการ ลูกค้า:**

- **1** ไปที่ [www.dell.com/support](http://www.dell.com/support)
- **2** ตรวจสอบประเทศหรือภูมิภาคของคุณในเมนู เลือกประเทศ/ภูมิภาค ที่ส่วนล่างซ้ายมือของหน้า
- **3** คลิกติดต่อเราที่อยู่ถัดจากเมนูดรอปดาวน์ประเทศ
- **4** เลือกลิงค์บริการหรือการสนับสนุนที่เหมาะสมตามความต้องการของคุณ
- **5** เลือกวิธีในการติดต่อ Dell ที่คุณติดต่อได้สะดวก

# <span id="page-47-0"></span>**ฐานข้อมูลผลิตภัณฑ์ของ EU สำ�หรับฉลากพลังงาน และเอกสารข้อมูลผลิตภัณฑ๋**

### **UP3218K: https://eprel.ec.europa.eu/qr/345626**

# **การตั้งค่าจอภาพของคุณ**

### **การตั้งค่าความละเอียดหน้าจอเป็น 7680 x 4320 (สูง ที่สุด)**

เพื่อให้ได้สมรรถนะดีที่สุด ให้ตั้งค่าความละเอียดการแสดงผลเป็น 7680 x 4320 พิกเซล โดยทำ ตาม ขั้นตอนต่อไปนี้:

#### **ในWindows Vista, Windows 7, Windows 8 หรือ Windows 8.1:**

- **1** สำ หรับ Windows 8 หรือ Windows 8.1 เท่านั้น ให้เลือกเปลี่ยนเดสก์ท็อปไทล์ให้เป็นเดสก์ท็อป แบบคลาสสิค
- **2** คลิกขวาบนเดสก์ท็อปและเลือก ความละเอียดของหน้าจอ
- **3** คลิกที่รายการดรอปดาวน์ของความละเอียดหน้าจอ และเลือก 7680 x 4320
- **4** คลิก OK

#### **ในWindows 10:**

- **1** คลิกขวาบนเดสก์ทอป และคลิก **Display settings (การตั้งค่าการแสดงผล)**
- **2** คลิก **Advanced display settings**.
- **3** คลิกรายการของความละเอียด และเลือก 7680 x 4320
- **4** คลิก **Apply**

หากคุณไม่พบตัวเลือกความละเอียดที่แนะนำ คุณอาจจะต้องอัพเดตไดร์เวอร์กราฟฟิคของคุณ โปรด เลือกสถานการณ์ด้านล่างที่ตรงกับระบบคอมพิวเตอร์ที่คุณกำ ลังใช้ที่สุด และปฏิบัติตามขั้นตอนที่ให้ไว้

### **คอมพิวเตอร์ Dell**

- **1** ไปที่ [www.dell.com/support,](http://www.dell.com/support) ป้อนแท็กบริการของคอมพิวเตอร์ของคุณ และดาวน์โหลด ไดรเวอร์ล่าสุดสำ หรับการ์ดวิดีโอของคุณ
- **2** หลังจากที่ติดตั้งไดรฟ์เวอร์สำ หรับกราฟิกอะแดปเตอร์ของคุณแล้ว ให้พยายามตั้งค่าความ ละเอียดเป็น 7680 x 4320 อีกครั้ง

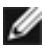

**หมายเหตุ** หากคุณไม่สามารถตั้งค่าความละเอียดเป็น 7680 x 4320 ได้ โปรดติดต่อ Dell™ เพื่อสอบถามเกี่ยวกับกราฟิกอะแดปเตอร์ที่รองรับความละเอียดเหล่านี้

### **ไม่ใช่คอมพิวเตอร์ของ Dell**

#### **ในWindows Vista, Windows 7, Windows 8 หรือ Windows 8.1:**

- **1** สำ หรับ Windows 8 หรือ Windows 8.1 เท่านั้น ให้เลือกเปลี่ยนเดสก์ท็อปไทล์ให้เป็นเดสก์ท็อป แบบคลาสสิค
- **2** คลิกขวาบนเดสก์ทอป และคลิก **Personalization (การปรับแต่ง)**
- **3** คลิก **Change Display Settings** (เปลี่ยนการตั้งค่าการแสดงผล)
- **4** คลิก **Advanced Settings** (การตั้งค่าขั้นสูง)
- **5** ระบุผู้จำ หน่ายกราฟิกคอนโทรลเลอร์ของคุณจากคำ อธิบายที่ด้านบนของหน้าต่าง (เช่น NVIDIA, AMD, Intel ฯลฯ)
- **6** โปรดดูจากเว็บไซต์ของผู้จำ หน่ายกราฟิกการ์ดสำ หรับไดรฟ์เวอร์ที่อัพเดต (ตัวอย่างเช่น [http://](http://www.AMD.com) [www.AMD.com](http://www.AMD.com) หรือ <http://www.NVIDIA.com>)
- **7** หลังจากที่ติดตั้งไดรฟ์เวอร์สำ หรับกราฟิกอะแดปเตอร์ของคุณแล้ว ให้พยายามตั้งค่าความ ละเอียดเป็น 7680 x 4320 อีกครั้ง

#### **ในWindows 10:**

- **1** คลิกขวาบนเดสก์ทอป และคลิก **Display settings (การตั้งค่าการแสดงผล)**
- **2** คลิก **Advanced display settings**.
- **3** คลิก **Display adapter properties**
- **4** ระบุผู้จำ หน่ายกราฟิกคอนโทรลเลอร์ของคุณจากคำ อธิบายที่ด้านบนของหน้าต่าง (เช่น NVIDIA, AMD, Intel ฯลฯ)
- **5** โปรดดูจากเว็บไซต์ของผู้จำ หน่ายกราฟิกการ์ดสำ หรับไดรฟ์เวอร์ที่อัพเดต (ตัวอย่างเช่น <http://www.AMD.com> หรือ [http://www.NVIDIA.com\)](http://www.NVIDIA.com)
- **6** หลังจากที่ติดตั้งไดรฟ์เวอร์สำ หรับกราฟิกอะแดปเตอร์ของคุณแล้ว ให้พยายามตั้งค่าความ ละเอียดเป็น 7680 x 4320 อีกครั้ง

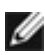

**หมายเหตุ**: ถ้าคุณไม่สามารถตั้งค่าความละเอียดที่แนะนำ ได้ โปรดติดต่อผู้ผลิตคอมพิวเตอร์ของ คุณ หรือพิจารณาซื้ออะแดปเตอร์กราฟฟิกที่สนับสนุนความละเอียดการแสดงผลนี้

# <span id="page-49-0"></span>**คำ�แนะนำ�ในการบำ�รุงรักษา**

#### **การทำ�ความสะอาดจอภาพของคุณ**

- $\bigwedge$ ิ คำเตือน: ก่อนที่จะทำความสะอาดจอภาพ ให้ถอดปลั๊กไฟของจอภาพออกจากเต้าเสียบ  **ไฟฟ้าก่อน**
- $\wedge$  ข้อควรระวัง: อ่านและทำตาม [ขั้นตอนเพื่อความปลอดภัย](#page-46-2) ก่อนที**่จะทำความสะอาด จอภาพ**

สำ หรับหลักปฏิบัติที่ดีที่สุด ให้ปฏิบัติตามขั้นตอนในรายการด้านล่าง ในขณะที่แกะหีบห่อ ทำ ความ สะอาด หรือจัดการกับจอภาพของคุณ:

- ในการทำ ความสะอาดหน้าจอที่มีการป้องกันไฟฟ้าสถิต ให้ใช้ผ้านุ่มที่สะอาด ชุบน้ำ พอหมาดๆ เช็ดเบาๆ ถ้าเป็นไปได้ ให้ใช้กระดาษทำ ความสะอาดหน้าจอแบบพิเศษ หรือสารละลายที่เหมาะ สมสำหรับสารเคลือบป้องกันไฟฟ้าสถิต อย่าใช้เบนซิน แอมโมเนีย สารทำความสะอาดที่มีถทธิ์ กัดกร่อน หรืออากาศอัด
- ใช้ผ้าชุบน้ำ สะอาดที่อุ่นหมาดๆ เพื่อทำ ความสะอาดจอภาพ หลีกเลี่ยงการใช้ ผงซักฟอกทุกชนิด เนื่องจากผงซักฟอกจะทิ้งคราบไว้บนจอภาพ
- ถ้าคุณสังเกตเห็นผงสีขาวเมื่อคุณแกะกล่องจอภาพ ให้ใช้ผ้าเช็ดออก
- จัดการจอภาพด้วยความระมัดระวัง เนื่องจากจอภาพที่มีสีเข้มอาจเป็นรอย และแสดงเนื้อสีขาวให้ เห็นง่ายกว่าจอภาพที่มีสีอ่อน
- เพื่อรักษาคุณภาพของภาพบนจอภาพของคุณให้ดีที่สุด ให้ใช้สกรีนเซฟเวอร์ที่มีการเปลี่ยนแปลง ตลอดเวลา และปิดจอภาพเมื่อไม่ได้ใช้งาน
- อย่าใช้น้ำ ยาทำ ความสะอาด หรือแปะสิ่งใดบนหน้าจอของจอภาพ ให้ค่อยๆ เช็ดทำ ความสะอาด หน้าจอด้วยผ้าไมโครไฟเบอร์ที่แห้งและสะอาดเบาๆ